# Biotage® V-10 Touch

Benutzerhandbuch

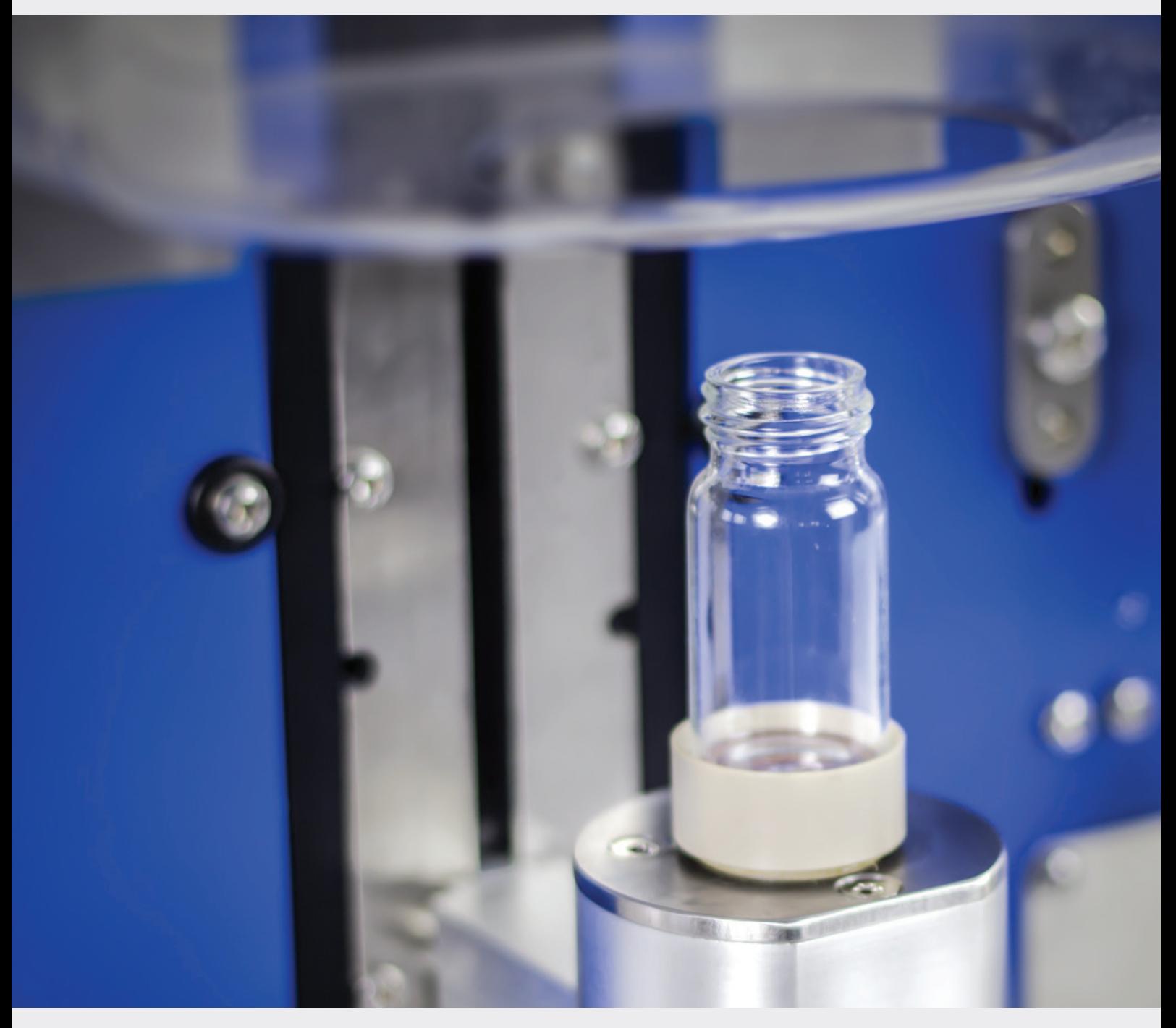

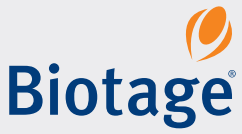

## **Biotage® V-10 Touch**

## Benutzerhandbuch

### **INHALT**

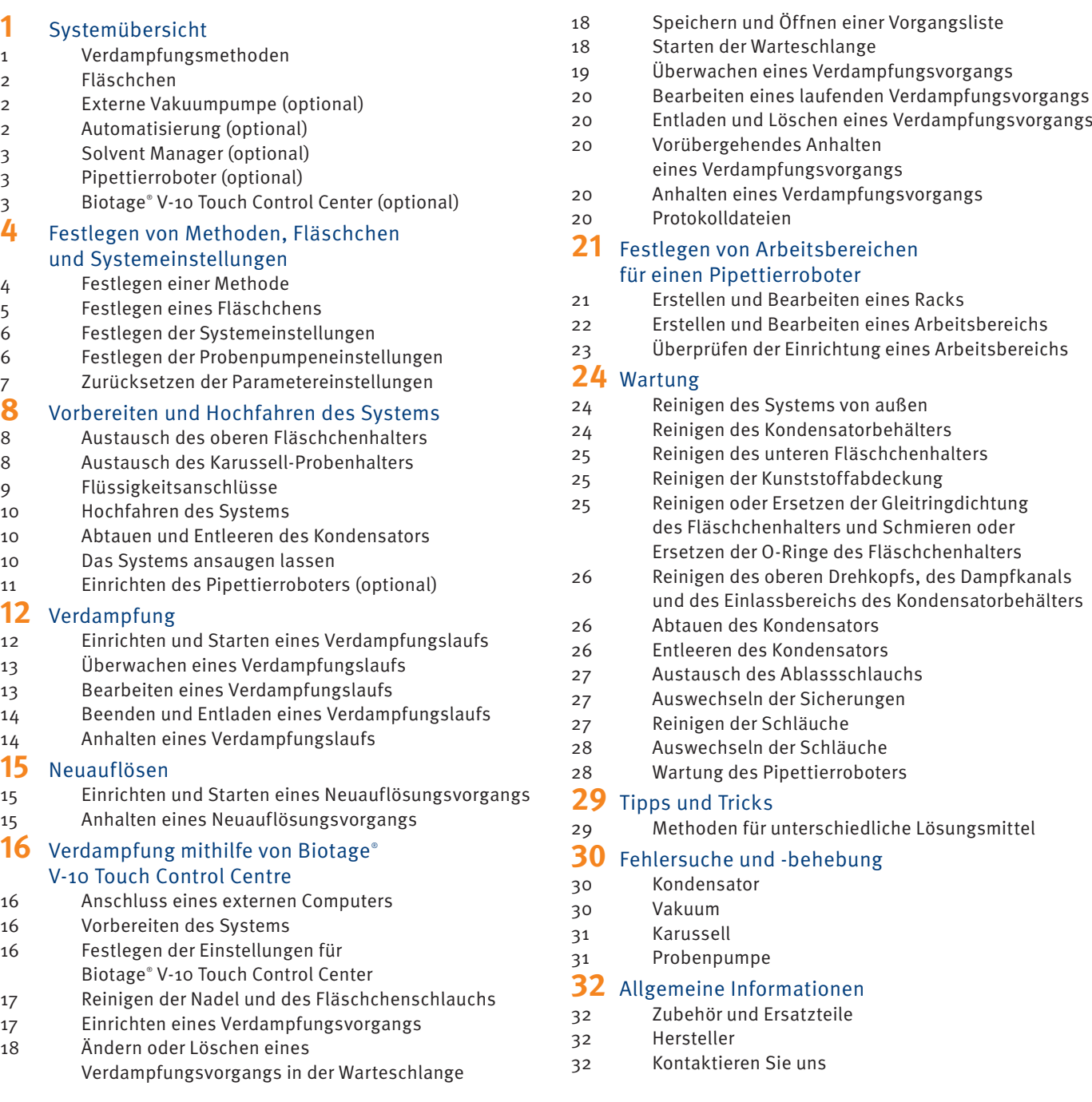

**Hinweis:** Dieses Dokument (P/N 414662DE) ist eine Übersetzung der ursprünglichen Biotage® V-10 Touch Benutzerhandbuch in englischer Sprache (P/N 414662). Bei Abweichungen gilt das englische Original.

## <span id="page-2-0"></span>**Systemübersicht**

Biotage® V-10 Touch ist ein Lösungsmittel-Verdampfersystemfür Anwendungen in der organischen und anorganischen Chemie. Die Bedienung des Verdampfers erfolgt über den Touchscreen oder V-10 Touch Control Centre.

Das System ermöglicht die Verdampfung einzelner Proben (bis zu 12 ml) oder großer gebündelter Volumina mithilfe einer eingebauten Probenpumpe (optional). Das Hinzufügen eines Fläschchenkarussells ermöglicht die unbeaufsichtigte Verdampfung von bis zu 16 Proben.

Durch den Anschluss eines Pipettierroboters können mehrere Fraktionen aus verschiedenen Reagenzgläsern und Racks kombiniert und in einem einzigen Fläschchen in einem Arbeitsgang getrocknet werden. Dazu sind die eingebaute Probenpumpe und V-10 Touch Control Centre erforderlich; siehe [Seite 2](#page-3-1).

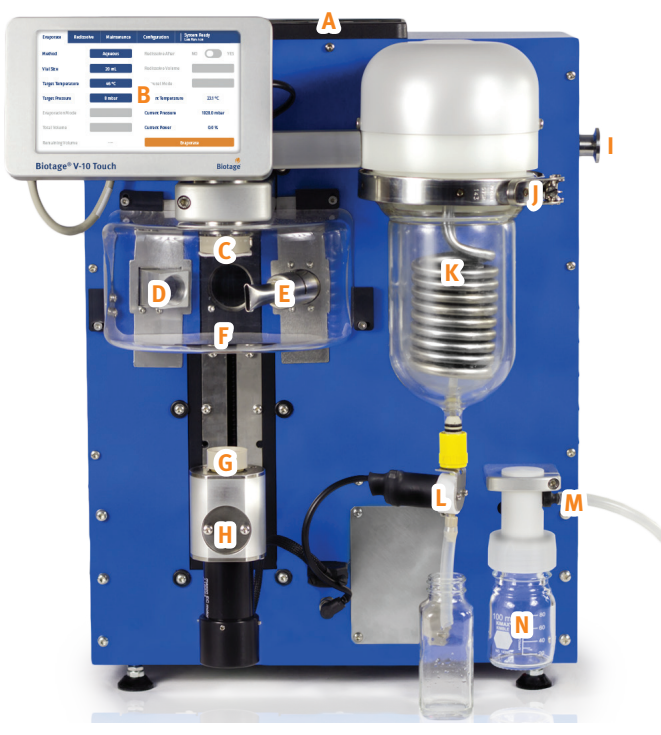

**Abbildung 1 .** Die Vorderseite von Biotage® V-10 Touch ohne Karussell oder eingebaute Probenpumpe. A = Belüftungspanel, B = Touchscreen, C = oberer Fläschchenhalter, D = IR-Sensor, E = Probenwärmer,  $F =$  Kunststoffschutz, G = unterer Fläschchenhalter, H = Fläschchenladearm, I = Anschluss für externe Vakuumpumpe, J = Klemme für Kondensatorbehälter, K = vakuumisolierter Kondensatorbehälter, L = Ablassventil,  $M =$  Pumpenauslassanschluss und  $N =$  Pumpenauslass-Auffangbehälter.

## <span id="page-2-2"></span>Verdampfungsmethoden

Das System wird mit acht vordefinierten Methoden geliefert, die den Großteil der Verdampfungsanforderungen abdecken, siehe [Tisch 1](#page-2-1). Sie können auch eigene Methoden definieren, siehe [Seite 4.](#page-5-1)

Die Verdampfungsmethode sollte entsprechend dem Lösungsmittel mit dem höchsten Siedepunkt (SP) bei Atmosphärendruck ausgewählt werden. Eine Liste der Lösungsmittel und ihrer Siedepunkte finden Sie unter [Seite 29.](#page-30-1)

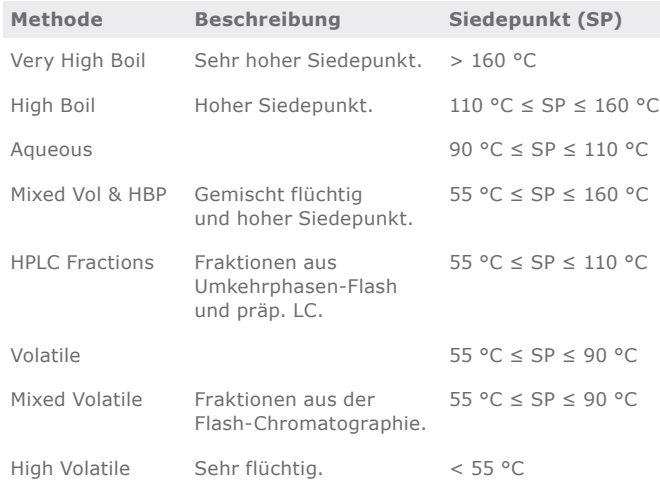

<span id="page-2-1"></span>**Tisch 1.** Die acht vordefinierten Biotage-Methoden.

## <span id="page-3-5"></span><span id="page-3-0"></span>Fläschchen

Proben können in Fläschchen mit einem Volumen von 4, 8, 16, 20 und 30 ml getrocknet werden. Als Standard werden 20- und 30-ml-Fläschchen verwendet. Für 4-, 8- und 16-ml-Fläschchen sind Fläschchenadapter (siehe [Abbildung 2](#page-3-2)) erforderlich. Bei Verwendung eines Karussells müssen unterschiedliche Karussell-Probenhalter (siehe [Seite 8\)](#page-9-1) verfügbar sein. Verwenden Sie für Ihre Probe ein Fläschchen mit geeignetem Volumen (siehe [Tisch 2\)](#page-3-3).

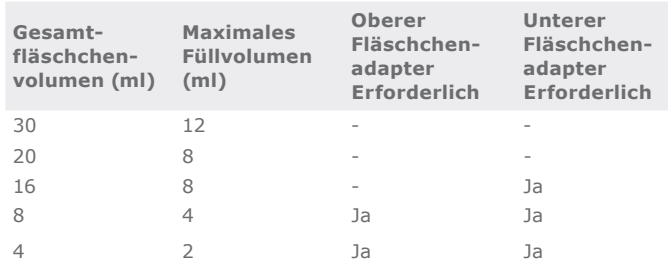

**Tisch 2.** Maximales Füllvolumen und Adaptervorgaben für die fünf vordefinierten Biotage-Fläschchen.

<span id="page-3-3"></span>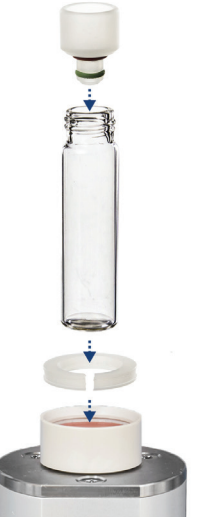

<span id="page-3-2"></span>**Abbildung 2.** Oberer und unterer Fläschchenadapter.

## Externe Vakuumpumpe (optional)

<span id="page-3-1"></span>Das System verfügt über eine eingebaute Vakuumpumpe. Es ist auch möglich, eine externe Vakuumpumpe anzuschließen. Eine externe Vakuumpumpe wird empfohlen, um den für die Verdampfungsmethoden "Very High Boil", "High Boil" und "Mixed Vol & HBP" erforderlichen niedrigen Druck zu erreichen.

## Automatisierung (optional)

Das Hinzufügen eines Fläschchenkarussells ermöglicht die unbeaufsichtigte Verdampfung von bis zu 16 Proben.

### **Karussellsteuerung**

Der Karussellstatus wird durch vier LEDs an der Karussellsteuerung angezeigt, die sich hinter dem Karussell befindet, siehe A in [Abbildung 3](#page-3-4).

#### **LED Beschreibung**

- 1 Ein grünes Licht leuchtet, wenn das Karussell eingeschaltet ist.
- 2 Das Licht ist ausgeschaltet, wenn kein Karussell-Probenhalter montiert ist.
	- Ein gelbes Licht leuchtet, wenn ein Karussell-Probenhalter montiert, aber nicht arretiert ist.

Ein grünes Licht leuchtet, wenn sich der Karussell-Probenhalter in einer arretierten Position befindet.

- 3 Ein gelbes Licht blinkt, wenn das Karussell in Betrieb ist.
- 4 Ein rotes Licht leuchtet, wenn ein Karussellfehler aufgetreten ist. Siehe Fehlerdialogfeld, das sich auf dem Touchscreen öffnet.

<span id="page-3-4"></span>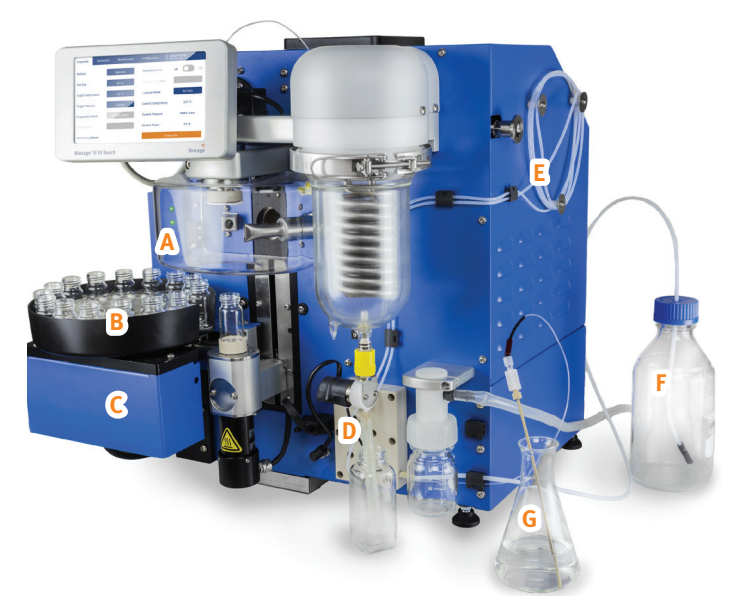

**Abbildung 3 .** Biotage® V-10 Touch mit Karussell und eingebauter Probenpumpe. A = Karussellsteuerung mit vier LEDs, B = Karussell-Probenhalter, C = Karussellschlitten, D = Pumpenverteiler, E = Probenschleife, F = System-Lösungsmittelflasche und G = externer Probenkolben.

## <span id="page-4-0"></span>Solvent Manager (optional)

Wenn das System mit einer eingebauten Probenpumpe ausgestattet ist, sind die folgenden Funktionen aktiviert:

- » Verdampfung großer Volumina. Mehrere Injektionen aus einer einzigen Probe.
- » Lösungsmittelwechsel. Proben können nach der Verdampfung automatisch neu aufgelöst werden.
- » Kombinieren von Fraktionen. Mehrere Injektionen aus mehreren Proben, siehe ["Pipettierroboter \(optional\)"](#page-4-1) unten.

## <span id="page-4-1"></span>Pipettierroboter (optional)

Durch den Anschluss eines Pipettierroboters (Gilson GX-271, siehe Abbildung  $\Delta$ ) können mehrere Fraktionen aus verschiedenen Reagenzgläsern und Racks kombiniert und in einem einzigen Fläschchen in einem Arbeitsgang getrocknet werden. Dazu sind die eingebaute Probenpumpe und V-10 Touch Control Centre erforderlich.

## Biotage® V-10 Touch Control Center (optional)

V-10TOUCH Control Center kann zur Steuerung jedes V-10 Touch-Systems verwendet werden. Die Software ist auf einem externen Computer installiert und bietet die Möglichkeit, einen Pipettierroboter im V-10 Touch-System zu integrieren sowie das Karussell mit verschiedenen Methoden für verschiedene Karussellpositionen zu betreiben.

V-10 Touch Control Centre besteht aus zwei Anwendungsprogrammen:

- » **Controller.** Verwenden Sie diese Anwendung zur Steuerung von Läufen auf dem V-10 Touch-System, siehe [Seite 16.](#page-17-1)
- » **Editor.** Verwenden Sie diese Anwendung, um Arbeitsbereiche zu erstellen und zu ändern, in denen Racks in das Pipettierroboterbett geladen werden können, siehe [Seite 21.](#page-22-1)

<span id="page-4-2"></span>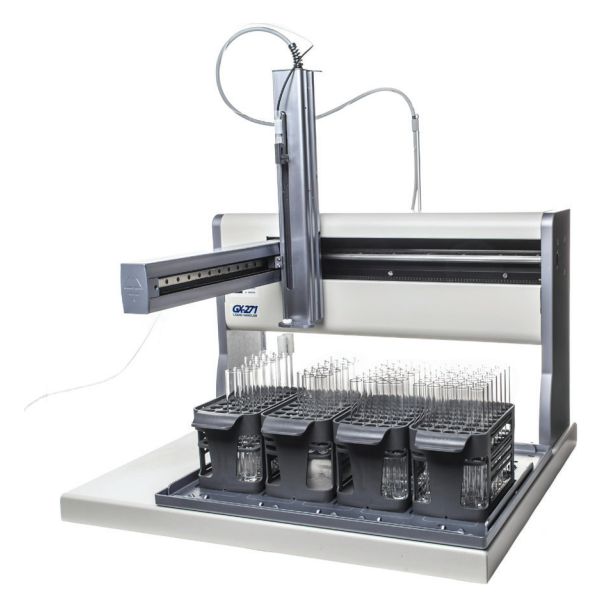

**Abbildung 4.** Gilson GX-271 mit Isolera™ Racks. Chromatographiefraktionen können ohne manuellen Eingriff direkt aus dem Chromatographiesystem-Rack kombiniert und konzentriert werden.

## <span id="page-5-0"></span>**Festlegen von Methoden, Fläschchen und Systemeinstellungen**

Das System wird mit acht vordefinierten Methoden (siehe [Tisch 3](#page-5-2)) und fünf vordefinierten Fläschchen (siehe [Tisch 2 auf Seite 2\)](#page-3-3) geliefert. Die vordefinierten Methoden, Fläschchen und anderen Systemeinstellungen wurden so ausgewählt, dass für die meisten Lösungsmittel eine optimale Verdampfung sichergestellt wird.

Sie können darüber hinaus Ihre eigenen Methoden und Fläschchen festlegen, indem Sie die Methoden und Fläschchen mit den Bezeichnungen Custom 1, Custom 2 und Custom 3 ändern.

Bei Verwendung eines Karussells, eines Pipettierroboters und/oder einer externen Vakuumpumpe müssen diese in den Systemeinstellungen aktiviert werden (siehe "Festlegen [der Systemeinstellungen" auf Seite 6\)](#page-7-1). Hinweis: Auch wenn es möglich ist, einen Pipettierroboter zu verwenden, ohne ihn im System zu aktivieren, muss er aktiviert werden, um zu verhindern, dass Benutzer Aufgaben über den Touchscreen ausführen, die den Probeneinlassschlauch nutzen. Informationen zum Zurücksetzen auf die Werkseinstellungen finden Sie unter "Zurücksetzen der Parametereinstellungen" [auf Seite 7.](#page-8-1)

**Hinweis:** Informationen zum Festlegen der Einstellungen für V-10 Touch Control Center finden Sie unter [Seite 16.](#page-17-2)

## <span id="page-5-1"></span>Festlegen einer Methode

Rufen Sie die Methodenansicht auf (siehe [Abbildung 7\)](#page-6-1), indem Sie in der Menüleiste **Configuration** drücken (siehe [Abbildung 5](#page-5-3)) und dann **Edit Methods** (Methoden bearbeiten) auswählen (siehe [Abbildung 6](#page-5-4)). Wählen Sie die Methode aus, die Sie bearbeiten möchten. Folgende Methodenparameter stehen zur Verfügung:

- » **Target Temperature:** Die Ziel- und maximal zulässige Fläschchentemperatur (in °C).
- » **Max Evap Power:** Die maximale Heizleistung (in Prozent), die von der Fläschchenheizung erzeugt wird.

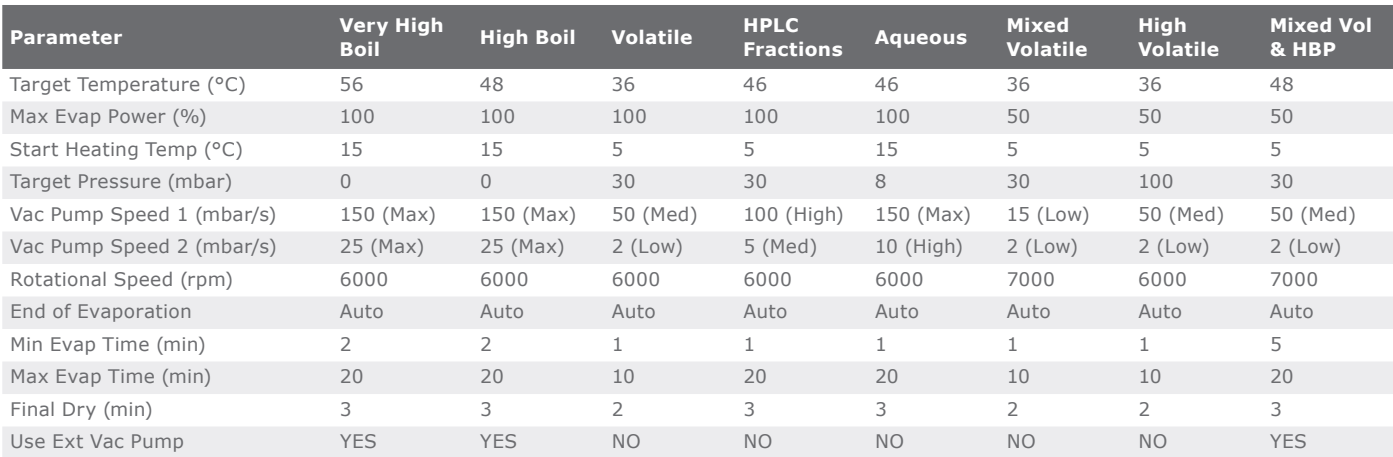

<span id="page-5-2"></span>**Tisch 3.** Standardeinstellungen der acht vordefinierten Biotage-Methoden.

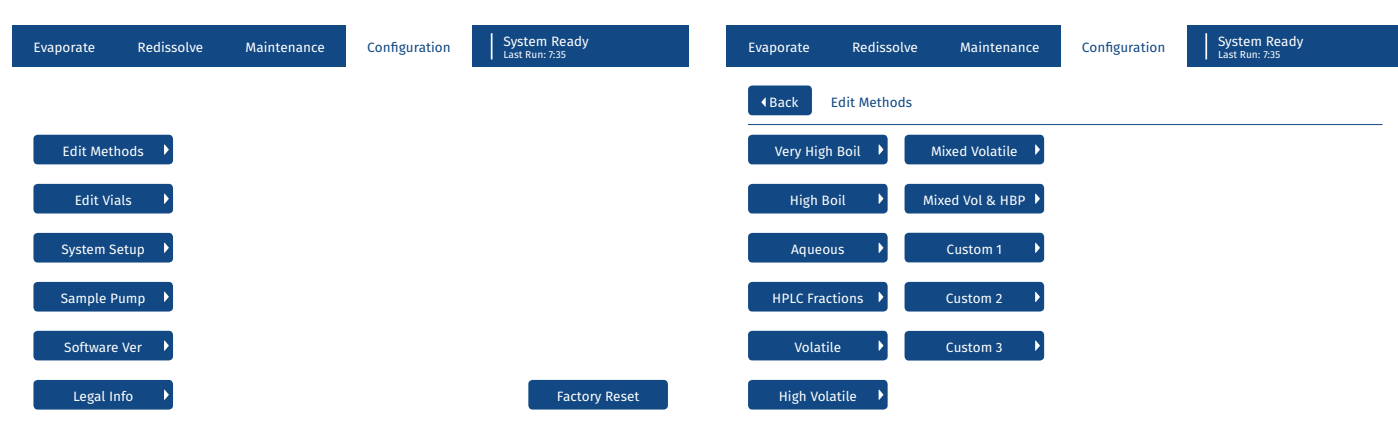

<span id="page-5-3"></span>Abbildung 5. Die Ansicht "Configuration".

<span id="page-5-4"></span>Abbildung 6. Die Ansicht "Edit Methods" (Methoden bearbeiten).

- <span id="page-6-0"></span>» **Start Heating Temp:** Wenn die Reglervoraussetzungen für den Start der Heizung noch nicht erfüllt sind, während die Fläschchentemperatur unter diesem Wert (in °C) liegt, wird die Heizung gestartet.
- » **Target Pressure:** Der Zieldruck (in mbar) für die Verdampfung.
- » **Vac Pump Speed 1:** Der Druckabfall (in mbar/s), wenn der Druck größer oder gleich 150 mbar ist. Mögliche Einstellungen:
	- $\&$  Low 15 mbar/s
	- $\mathcal{W}$  Med 50 mbar/s
	- $\mathbb{R}$  High 100 mbar/s
	- $\mathcal{W}$  Max 150 mbar/s
- » **Vac Pump Speed 2:** Der Druckabfall (in mbar/s), wenn der Druck unter 150 mbar liegt. Mögliche Einstellungen:
	- $\&$  Low 2 mbar/s
	- $%$  Med 5 mbar/s
	- $\mathbb{R}$  High 10 mbar/s
	- $\mathcal{W}$  Max 25 mbar/s

Rotational Speed

- » **Rotational Speed:** Die Drehzahl des Fläschchens (in U/min) während der Verdampfung.
- » **End of Evaporation:** Dieser Parameter steuert, wann die Verdampfung beendet wird. Mögliche Werte:
	- » **Auto:** Die Verdampfung wird automatisch beendet, wenn das Fläschchen trocken ist.
	- » **Continual:** Die Verdampfung wird manuell durch Drücken von **Stop** beendet.
	- » **Timed:** Die Verdampfung wird beendet, wenn **Max Evap Time** (Max. Verdampfungszeit) erreicht ist.

**Hinweis:** Bei Verwendung eines Pipettierroboters muss **Auto** oder **Timed** (Zeitgesteuert) ausgewählt werden.

- » **Min Evap Time:** Wenn **End of Evaporation**
	- (Verdampfungsende) auf **Auto** eingestellt ist, ist dies die Mindestzeit (in Minuten) für eine Verdampfung, bevor die automatische Trockenerkennung beginnt.
- » **Max Evap Time:** Bei Einstellung von **End of Evaporation** auf:
	- » **Auto** ist dies ist die maximale Zeit (in Minuten) für eine Verdampfung.
	- » **Timed** ist dies die Gesamtzeit (in Minuten) für eine Verdampfung.
- » **Final Dry:** Die Trocknungszeit (in Minuten) für den Abschluss des Laufs bei niedrigstmöglichem Druck.
- » **Use Ext Vac Pump:** Legt fest, ob eine externe Vakuumpumpe (sofern unter **System Setup** (Systemeinstellungen) aktiviert) verwendet werden soll (YES) oder nicht (NO). Eine externe Vakuumpumpe wird empfohlen, um den für die folgenden Verdampfungsmethoden erforderlichen niedrigen Druck zu erreichen:
	- » Sehr hoher Siedepunkt (Very High Boil)
	- » Hoher Siedepunkt (High Boil)
	- » Gemischt flüchtig und hoher Siedepunkt (Mixed Vol & HBP)

### <span id="page-6-3"></span>Festlegen eines Fläschchens

Rufen Sie die Fläschchenansicht auf (siehe [Abbildung 8\)](#page-6-2), indem Sie in der Menüleiste **Configuration** drücken und dann **Edit Vials** (Fläschchen bearbeiten) auswählen. Wählen Sie das Fläschchen aus, das Sie bearbeiten möchten. Folgende Fläschchenparameter stehen zur Verfügung:

» **Dispense Volume:** Das Volumen (in ml), das in das Fläschchen abgegeben werden kann. Es ist wichtig, dass dieser Wert das maximale Füllvolumen nicht überschreitet, siehe [Tisch 2 auf Seite 2](#page-3-3).

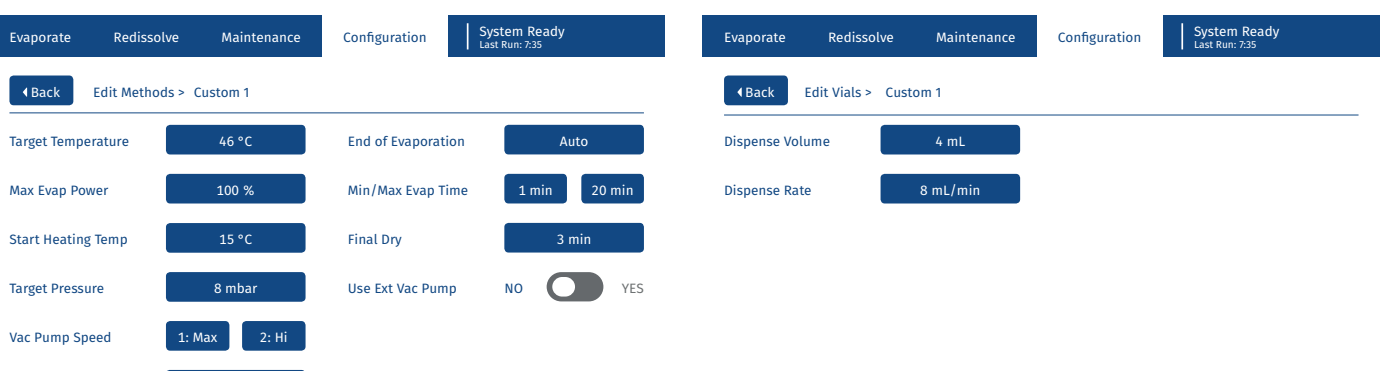

**Abbildung 7.** Unter den Methoden Custom 1, Custom 2 und Custom 3 können Sie Ihre eigenen Methoden festlegen.

<span id="page-6-1"></span>6000 rpm

<span id="page-6-2"></span>**Abbildung 8.** Unter den Fläschchen Custom 1, Custom 2 und Custom 3 können Sie Ihre eigenen Fläschchen festlegen.

<span id="page-7-0"></span>» **Dispense Rate\* :** Die Flussrate (in ml/min) beim Abgeben der Probenlösung aus der Probenschleife in das Fläschchen mithilfe der eingebauten Probenpumpe.

**Hinweis:** Bei Verwendung von V-10 Touch Control Centre überschreibt der Parameter **Sample Dispense Rate (mL/min)** (Probenabgaberate (ml/min)) (siehe [Seite 16\)](#page-17-2) diesen Parameter.

## <span id="page-7-1"></span>Festlegen der Systemeinstellungen

Rufen Sie die Ansicht **System Setup** (Systemeinstellungen) auf (siehe [Abbildung 9\)](#page-7-2), indem Sie in der Menüleiste **Configuration** drücken und dann **System Setup** auswählen. Folgende Systemparameter stehen zur Verfügung:

» **Redissolve Speed\* :** Die Drehzahl des Fläschchens (in U/min), wenn eine Probe nach der Verdampfung automatisch neu aufgelöst wird.

**Hinweis:** Bei Verwendung von V-10 Touch Control Centre überschreibt der Parameter **Speed (rpm)** (Drehzahl (U/min) (siehe [Seite 17](#page-18-1)) diesen Parameter.

- » **Redissolve Cycles\* :** Die Anzahl der Drehzyklen, wenn eine Probe nach der Verdampfung automatisch neu aufgelöst wird. **Hinweis:** Bei Verwendung von V-10 Touch Control Centre überschreibt der Parameter **Cycles** (Zyklen) (siehe [Seite 17\)](#page-18-1) diesen Parameter.
- » **Date:** Das aktuelle Datum.
- » **Time:** Die aktuelle Uhrzeit.
- » **IP Address:** Die IP-Adresse des Systems wird verwendet, um mit einem externen Computer zu kommunizieren, auf dem V-10 Touch Control Centre läuft. Es wird empfohlen, die Standard-IP-Adresse zu verwenden. Informationen zum Anschluss eines externen Computers finden Sie im Dokument "Biotage® V-10 Touch Installation and Safety" (P/N 414661).
- » **Brightness:** Die Helligkeit des Touchscreens (in Prozent).
- » **Liquid Handler\* :** Legt fest, ob ein Pipettierroboter angeschlossen ist (YES) oder nicht (NO). Wenn dieser Parameter auf **YES** eingestellt ist, können über den Touchscreen keine Aufgaben ausgeführt werden, die den Probeneinlassschlauch nutzen, d. h. den Verdampfungsmodus auf **External Flask** (Externer Kolben) zu setzen und einen Ansaugvorgang durchzuführen.
- » **Carousel† :** Legt fest, ob das Karussell verwendet werden kann (YES) oder nicht (NO).
- » **Ext Vacuum Pump:** Legt fest, ob eine externe Vakuumpumpe angeschlossen ist (YES) oder nicht (NO).
- » **Ext Vacuum Trig Point:** Wenn die externe Vakuumpumpe in der Methode aktiviert ist, wird sie zugeschaltet, wenn der Druck diesen Wert erreicht. Dieses Feld ist nur aktiviert, wenn **Ext Vacuum Pump** (Ext. Vakuumpumpe) auf **YES** eingestellt ist.

### <span id="page-7-4"></span>Festlegen der Probenpumpeneinstellungen

Wenn das System mit einer eingebauten Probenpumpe ausgestattet ist, rufen Sie die Ansicht **Sample Pump** (Probenpumpe) auf (siehe [Abbildung 10](#page-7-3)), indem Sie in der Menüleiste **Configuration** drücken und dann Sample Pump<sup>\*</sup> auswählen. Die folgenden Probenpumpenparameter sind verfügbar:

- » **Prime Aspiration Rate:** Die Ansaugrate (in ml/min) beim Ansaugen von Lösungsmittel in den Schlauch.
- » **Prime Dispense Rate:** Die Abgaberate (in ml/min) beim Ansaugen von Lösungsmittel in den Schlauch. **Hinweis:** Je höher die Ansaugrate, desto effizienter ist die Entfernung von Luftblasen.
- » **Sample Aspiration:** Die Flussrate (in ml/min) beim Ansaugen der Probenlösung in die Probenschleife.

**Hinweis:** Die Standardrate (10 ml/min) sollte für die meisten Lösungsmittel geeignet sein. Wir empfehlen jedoch eine geringere Ansaugrate für Lösungsmittel mit hoher Viskosität oder niedrigem Siedepunkt.

| Evaporate                                     | Redissolve<br>Maintenance | Configuration             | System Ready<br><b>Last Run: 7:35</b> |  |  |  |
|-----------------------------------------------|---------------------------|---------------------------|---------------------------------------|--|--|--|
| <b>4 Back</b>                                 | <b>System Setup</b>       |                           |                                       |  |  |  |
| <b>Redissolve Speed</b>                       | 4000 rpm                  | <b>Liquid Handler</b>     | <b>NO</b><br><b>YES</b>               |  |  |  |
| <b>Redissolve Cycles</b>                      | 5 cycles                  | Carousel                  | <b>YES</b><br><b>NO</b>               |  |  |  |
| Date                                          | 2016<br>18<br>Mar         | <b>Ext Vac Pump</b>       | <b>YES</b><br><b>NO</b>               |  |  |  |
| Time                                          | ÷.<br>15<br>28            | <b>Ext Vac Trig Point</b> | 20 mbar                               |  |  |  |
| 055<br>192<br>168<br>001<br><b>IP Address</b> |                           |                           |                                       |  |  |  |
| <b>Brightness</b>                             | 100 %                     |                           | <b>Reset to Default</b>               |  |  |  |

<span id="page-7-2"></span>Abbildung 9. Die Ansicht "System Setup" (Systemeinstellungen).

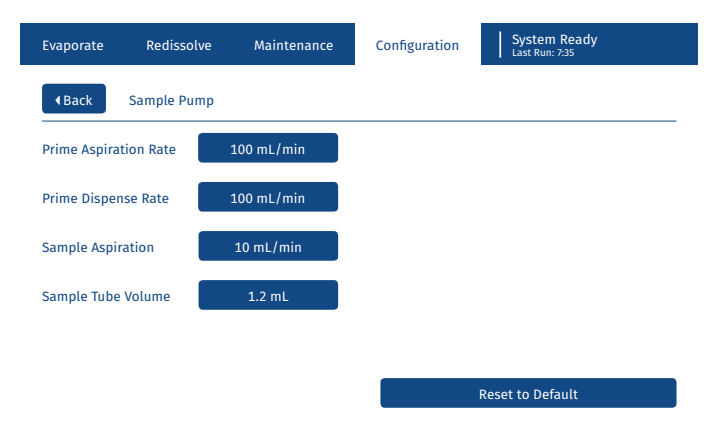

<span id="page-7-3"></span>Abbildung 10. Die Ansicht "Sample Pump" (Probenpumpe).

<span id="page-8-0"></span>» **Sample Tube Volume:** Das Volumen des Sonden- und Probeneinlassschlauchs (in ml). Dieses Volumen wird beim Ansaugen der Probenlösung aus einem externen Kolben in die Probenschleife berücksichtigt. Bei Verwendung des von Biotage gelieferten Sonden- und Probeneinlassschlauchs muss dieser auf 1,2 ml eingestellt sein.

**Hinweis:** Die obigen Probenpumpeneinstellungen werden nicht verwendet, wenn V-10 Touch Control Center verwendet wird. Informationen zum Festlegen der Einstellungen für V-10 Touch Control Center finden Sie unter [Seite 16.](#page-17-2)

## <span id="page-8-1"></span>Zurücksetzen der Parametereinstellungen

Um die Einstellungen in der Ansicht **System Setup** (Systemeinstellungen) (siehe [Abbildung 9\)](#page-7-2) oder für eine einzelne vordefinierte Methode oder ein einzelnes Fläschchen auf die Werkseinstellungen zurückzusetzen, drücken Sie **Reset to default** (Auf Standard zurücksetzen) in der entsprechenden Ansicht und bestätigen Sie dann mit **Yes**.

Zum Zurücksetzen aller Einstellungen in der Ansicht **Configuration** (siehe [Abbildung 5 auf Seite 4\)](#page-5-3) mit Ausnahme der Methoden und Fläschchen mit den Bezeichnungen Custom 1, Custom 2 und Custom 3 sowie des Datums und der Uhrzeit auf die Werkseinstellungen gehen Sie wie folgt vor:

- 1. Wählen Sie **Configuration** in der Menüleiste.
- 2. Drücken Sie **Factory Reset** (Zurücksetzen auf Werkseinstellungen) und dann zur Bestätigung **Yes** (Ja).

Beachten Sie, dass die Funktionen von Karussell, Pipettierroboter und externer Vakuumpumpe standardmäßig deaktiviert sind.

- \* Nur aktiviert, wenn das System mit einer eingebauten Probenpumpe ausgestattet ist.
- † Nur aktiviert, wenn das System mit einem Karussell ausgestattet ist.

## <span id="page-9-6"></span><span id="page-9-0"></span>**Vorbereiten und Hochfahren des Systems**

### **Warnung**

» Beachten Sie stets die allgemeinen und besonderen Sicherheitsbestimmungen für die Verwendung des Geräts, siehe Dokument "Biotage® V-10 Touch Installation and Safety" (P/N 414661).

## <span id="page-9-7"></span>Austausch des oberen Fläschchenhalters

### **Warnung**

- » Vergewissern Sie sich, dass das System ausgeschaltet und das Netzkabel abgezogen ist.
- » Die Heizdüse kann während des Betriebs warm werden.
- » Nehmen Sie das System niemals in Betrieb, wenn die Kunststoffabdeckung abgenommen wurde.

Stellen Sie sicher, dass der richtige obere Fläschchenhalter mit dem System verwendet wird, siehe [Abbildung 11.](#page-9-2)

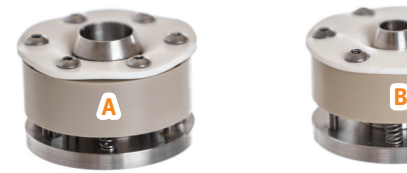

<span id="page-9-2"></span>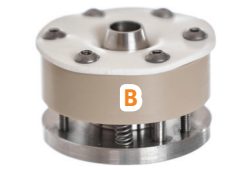

**Abbildung 11 .** A: Oberer Fläschchenhalter für 4-, 8-, 20- und 30-ml-Fläschchen. B: Oberer Fläschchenhalter für 16-ml-Fläschchen.

- 1. Das System ausschalten (O) und das Netzkabel abziehen.
- 2. Entfernen Sie die Kunststoffabdeckung, indem Sie die vier Befestigungsschrauben mit dem mitgelieferten Torx-Schraubendreher T20 lösen, siehe [Abbildung 12A](#page-9-3).
- 3. Entfernen Sie die Heizdüse, indem Sie sie gerade herausziehen, siehe [Abbildung 12B](#page-9-3).
- 4. Tauschen Sie den oberen Fläschchenhalter aus, indem Sie ihn fest nach unten ziehen (siehe [Abbildung 12C](#page-9-3)), bis er vollständig von seiner Halterung gelöst ist.
- 5. Heizdüse und Kunststoffabdeckung wieder anbringen.

<span id="page-9-3"></span>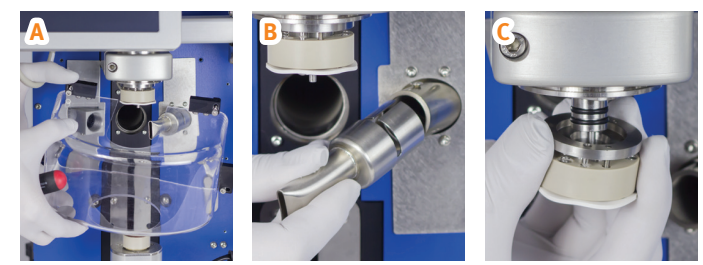

**Abbildung 12 .** Entfernen der Kunststoffabdeckung (A), der Düse (B) und des oberen Fläschchenhalters (C).

### <span id="page-9-1"></span>Austausch des Karussell-Probenhalters

Es sind vier verschiedene Karussell-Probenhalter erhältlich: 20- und 30-ml-Fläschchen (Artikelnr. 411181), 16-ml-Fläschchen (Artikelnr. 411985), 4-ml-Fläschchen Typ A und B (Artikelnr. 411182) und 4-ml-Fläschchen Typ C (P/N 411183).

**Hinweis:** Stellen Sie sicher, dass sich das System im Leerlauf befindet, bevor Sie einen Karussell-Probenhalter entfernen oder montieren.

### **Entfernen Des Karussell-Probenhalters**

Lösen Sie den Karussell-Probenhalter, indem Sie ihn bis zum Anschlag gegen den Uhrzeigersinn drehen und dann gerade nach oben heben.

### **Montieren Des Karussell-Probenhalters**

1. Stecken Sie die beiden vorderen Stifte an der Unterseite des Karussell-Probenhalters in die entsprechenden Öffnungen im Karussellschlitten (siehe [Abbildung 13](#page-9-4)) und lassen Sie den Probenhalter in seine Position fallen.

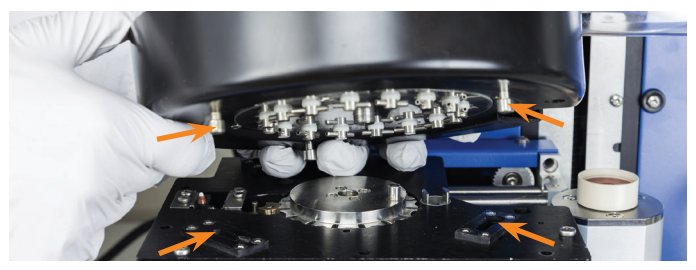

**Abbildung 13.** Ausrichtung der vorderen Stifte an den Öffnungen am Karussellschlitten.

<span id="page-9-4"></span>2. Wenn der Karussell-Probenhalter nicht in seine Position fällt, drehen Sie die Fläschchenhalter, bis der Stift des Antriebsrads am Karussellschlitten in die Öffnung an der Unterseite des Probenhalters gleitet. Siehe [Abbildung 14.](#page-9-5)

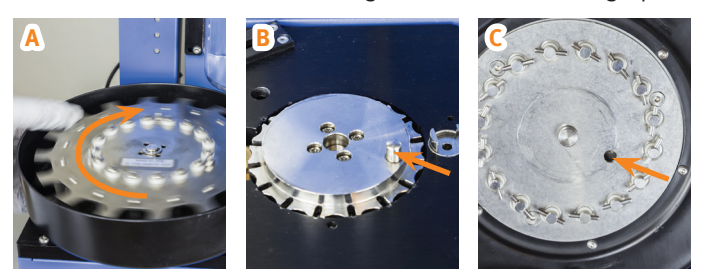

**Abbildung 14.** Drehen Sie die Fläschchenhalter (A), bis der Zapfen des Antriebsrads (B) in die Öffnung an der Unterseite des Karussell-Probenhalters (C) gleitet.

<span id="page-9-5"></span>3. Verriegeln Sie den Karussell-Probenhalter, indem Sie ihn bis zum Anschlag im Uhrzeigersinn drehen. Wenn das System eingeschaltet ist, wird die korrekte Montage angezeigt, indem die zweite LED von oben auf der Karussellsteuerung grün leuchtet.

## <span id="page-10-0"></span>Flüssigkeitsanschlüsse

Wenn das System mit einer eingebauten Probenpumpe ausgestattet ist, sollten alle Flüssigkeitsanschlüsse wie in [Abbildung 15](#page-10-1) dargestellt angeschlossen werden. Hinweis: Der Probeneinlassschlauch (blau in [Abbildung 15](#page-10-1)) kann entweder an einen externen Kolben oder einen Pipettierroboter angeschlossen werden.

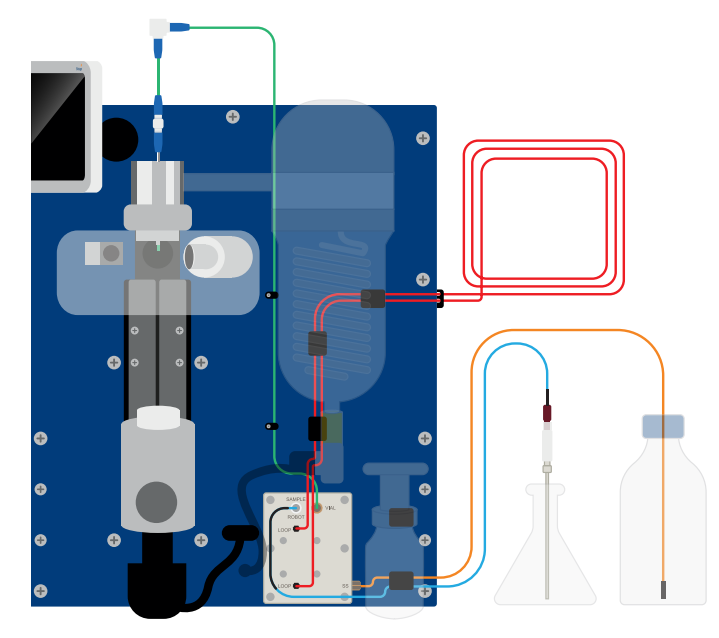

<span id="page-10-1"></span>**Abbildung 15.** Die Flüssigkeitsanschlüsse (nicht maßstabsgetreu).

### Folgende Anschlüsse sind am Pumpenverteiler verfügbar:

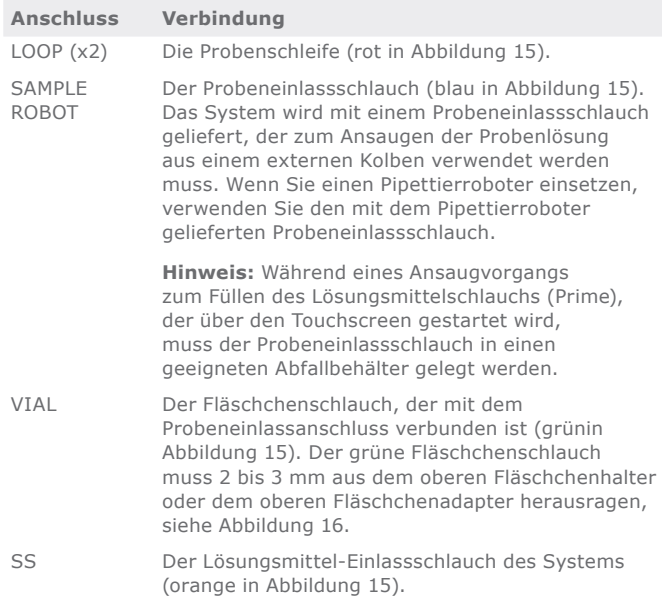

### **Anpassen Des Grünen Fläschchenschlauchs**

Die Höhe des grünen Fläschchenschlauchs muss entsprechend dem verwendeten Fläschchen angepasst werden:

- » **Fläschchen ohne oberen Fläschchenadapter:** Der Schlauch muss 2 bis 3 mm aus dem oberen Fläschchenhalter herausragen, siehe [Abbildung 16A](#page-10-2).
- » **Fläschchen mit oberem Fläschchenadapter:** Der Schlauch muss 2 bis 3 mm aus dem oberen Fläschchenadapter herausragen, siehe [Abbildung 16](#page-10-2)B.

Passen Sie die Höhe an, indem Sie das obere Anschlussstück am Probeneinlassanschluss lösen, siehe B in [Abbildung 37](#page-29-1)  [auf Seite 28.](#page-29-1)

<span id="page-10-2"></span>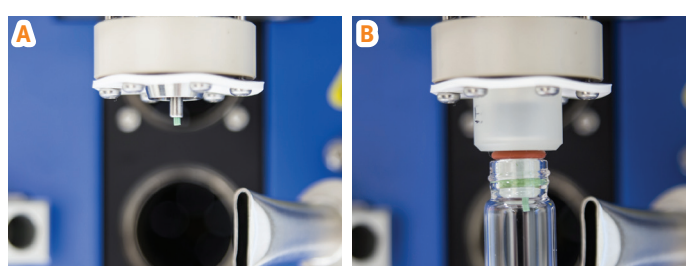

**Abbildung 16 .** Der Schlauch muss 2 bis 3 mm aus dem oberen Fläschchenhalter (A) oder dem oberen Fläschchenadapter (B) herausragen.

## <span id="page-11-0"></span>Hochfahren des Systems

### **Warnung**

- » Wenn das System mit einem Karussell ausgestattet ist, halten Sie Ihre Hände während der Initialisierung vom Karussell fern.
- 1. Schalten Sie das System mit dem Netzschalter auf der linken Seite des Systems ein (I).
- 2. Stellen Sie gegebenenfalls sicher, dass die externe Vakuumpumpe während des Verdampfungsvorgangs angeschlossen und eingeschaltet ist.

**Hinweis:** Die externe Vakuumpumpe wird nur verwendet, wenn sie sowohl in der Ansicht **System Setup** (siehe ["Festlegen der Systemeinstellungen" auf Seite 6](#page-7-1)) als auch in der Methode (siehe "Festlegen einer Methode" [auf Seite 4\)](#page-5-1) aktiviert wurde.

3. Wenn das System mit einem Karussell ausgestattet ist, öffnet sich das Dialogfeld **Alert – Initializing Carousel** (Warnung – Karussell wird initialisiert) auf dem Touchscreen. Drücken Sie **Initialize Carousel** (Karussell initialisieren) und halten Sie Ihre Hände vom Karussell fern, bis es sich nicht mehr bewegt.

**Hinweis:** Das Karussell kann nur verwendet werden, wenn es in der Ansicht **System Setup** aktiviert wurde, siehe ["Festlegen der Systemeinstellungen" auf Seite 6](#page-7-1).

- 4. Wenn sich das Dialogfeld **Confirm Collection Vessel** (Auffangbehälter bestätigen) auf dem Touchscreen öffnet, stellen Sie sicher, dass das untere Ende des Ablassschlauchs in einen Auffangbehälter mit geeigneter Größe eingeführt wird und dass der Schlauch nicht in die Abfallflüssigkeit eintauchen kann.
- 5. Drücken Sie **Tube and Vessel in Position** (Schlauch und Behälter positioniert), um den Ablassvorgang zu starten und den Kondensator anlaufen zu lassen.
- 6. Bitte warten Sie, bis der Kondensator seine Zieltemperatur (–25 °C) erreicht hat. Dies kann bis zu 20 Minuten dauern.

**Hinweis:** Wenn das System verwendet wird, bevor die Kondensatortemperatur unter –20 °C liegt, wird die Verdampfungsleistung beeinträchtigt. Wenn der Kondensator bereits kalt ist, d. h. das System kürzlich in Betrieb war, wird der Kondensator-Anlaufschritt übersprungen.

## Abtauen und Entleeren des Kondensators

Wenn sich Eis im Kondensator ansammelt, arbeitet dieser weniger effizient. Wenn sich Eis gebildet hat, muss ein Abtauvorgang durchgeführt werden. Siehe Anleitung auf [Seite 26.](#page-27-1) Nach Abschluss des Abtauvorgangs wird der Kondensator entleert.

Der Kondensator wird automatisch entleert, wenn das System hochgefahren wird, nach jeder Verdampfung und nach jedem Abtauvorgang. Der Kondensator lässt sich auch manuell entleeren, siehe Anleitung auf [Seite 26.](#page-27-1)

Bei Verwendung von V-10 Touch Control Centre ist es möglich, den Kondensator automatisch abzutauen, nachdem eine bestimmte Menge Probenlösung mit dem Pipettierroboter verdampft wurde. Ist diese Option aktiviert, erfolgt die automatische Abtauung nach Abschluss und nicht während eines Vorgangs. Siehe ["Festlegen der Einstellungen für Biotage](#page-17-3)® [V-10 Touch Control Center" auf Seite 16.](#page-17-3)

## <span id="page-11-1"></span>Das Systems ansaugen lassen

### **Warnung**

» Entsorgen Sie Chemikalien und Flüssigkeiten gemäß den Angaben in den Sicherheitsdatenblättern sowie gemäß den örtlichen/nationalen Bestimmungen für sichere Laborpraxis.

Wenn das System mit einer eingebauten Probenpumpe ausgestattet ist, verwenden Sie die Ansaugfunktion, um 1) Luftblasen aus der Pumpe und den Schläuchen zu entfernen, indem Sie sie mit Systemlösungsmittel durchspülen, oder 2) Systemlösungsmittel aus der Pumpe und den Schläuchen abzulassen, das Sie beim vorangehenden Vorgang verwendet haben, und neues Systemlösungsmittel einzufüllen.

**Hinweis:** Wenn ein Pipettierroboter an das System angeschlossen ist, siehe ["Ansaugen mithilfe von Biotage®](#page-12-1) [V-10 Touch Control Centre"](#page-12-1) unten.

**Hinweis**: Wenn Sie einen Ansaugvorgang abbrechen müssen, z. B. bei Undichtigkeiten, schalten Sie das System mit dem Netzschalter auf der linken Seite des Systems aus (O).

- 1. Reinigen Sie bei Bedarf den Schlauch, der mit dem Anschluss **VIAL** am Pumpenverteiler verbunden ist, wie auf [Seite 27](#page-28-1) beschrieben, bevor Sie das System ansaugen lassen.
- 2. Führen Sie den Lösungsmittel-Einlassschlauch des Systems in eine geeignete Lösungsmittelflasche ein.

**Hinweis:** Das Systemlösungsmittel sollte mit dem Systemlösungsmittel der vorhergehenden Probe mischbar und mit der nächsten zu verdampfenden Probenlösung verträglich sein.

- <span id="page-12-0"></span>3. Stecken Sie den Probeneinlassschlauch, der mit dem Anschluss **SAMPLE ROBOT** am Pumpenverteiler verbunden ist, in einen sauberen und leeren Abfallbehälter.
- 4. Wählen Sie in der Menüleiste auf dem Touchscreen die Option **Maintenance** (Wartung).
- 5. Drücken Sie **Prime** (Ansaugen).
- 6. Drücken Sie das Feld **Prime Volume** (Ansaugvolumen) und geben Sie die Menge des zu verwendenden Systemlösungsmittels ein. Das empfohlene Mindestvolumen beträgt 45 ml.

**Hinweis:** Die Ansaugrate wird in der Ansicht **Sample**  Pump (Probenpumpe) festgelegt, siehe "Festlegen [der Probenpumpeneinstellungen" auf Seite 6.](#page-7-4)

- 7. Drücken Sie **Prime** und dann **Tube and Waste Container in Position** (Schlauch und Abfallbehälter positioniert), um den Ansaugvorgang zu starten.
- 8. Wenn der Ansaugvorgang abgeschlossen ist, wird in der oberen rechten Ecke des Touchscreens der Text "System Ready" (System bereit) angezeigt. Abfallbehälter entnehmen und entleeren.

### <span id="page-12-1"></span>**Ansaugen mithilfe Von Biotage® V-10 Touch Control Centre**

- 1. Reinigen Sie bei Bedarf den Schlauch, der mit dem Anschluss **VIAL** am Pumpenverteiler verbunden ist, wie auf [Seite 27](#page-28-1) beschrieben, bevor Sie das System ansaugen lassen.
- 2. Wählen Sie in der Controller-Anwendung **Settings…** (Einstellungen) im Menü **File** (Datei). Das Dialogfeld **Settings** wird geöffnet.
- 3. Stellen Sie das **Needle Drain Volume** (Nadelablassvolumen) auf 40 ml und das **Needle Wash Volume** (Nadelreinigungsvolumen) auf 5 ml ein.
- 4. Führen Sie den Lösungsmittel-Einlassschlauch des Systems in eine geeignete Lösungsmittelflasche ein.

**Hinweis:** Das Systemlösungsmittel sollte mit dem Systemlösungsmittel der vorhergehenden Probe mischbar und mit der nächsten zu verdampfenden Probenlösung verträglich sein.

- 5. Drücken Sie
- 6. Wenn der Ansaugvorgang abgeschlossen ist, wird in der oberen rechten Ecke der Software der Text "Completed" (Abgeschlossen) angezeigt. Abfallbehälter gegebenenfalls entnehmen und entleeren.
- 7. Ändern Sie die Parameter **Needle Drain Volume** und **Needle Wash Volume** wieder auf die gewünschten Einstellungen für die Reinigung der Nadel. 10 und 5 ml sind die empfohlenen Volumina.

## Einrichten des Pipettierroboters (optional)

Bevor Sie einen Verdampfungsvorgang mit einem Pipettierroboter ausführen, stellen Sie sicher, dass der Pipettierroboter korrekt eingerichtet ist.

1. Stellen Sie sicher, dass der Z-Arm des Pipettierroboters bei 175 mm positioniert ist. Um die Höhe einzustellen, lösen Sie die beiden Schrauben, die den Arm in Position halten, mit einem 2,5-mm-Inbusschlüssel. Siehe [Abbildung 17.](#page-12-2)

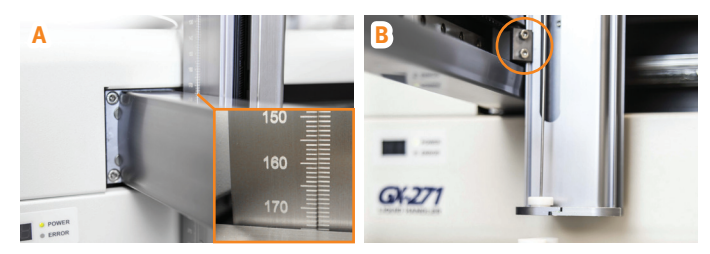

<span id="page-12-2"></span>**Abbildung 17 .** Stellen Sie sicher, dass der Z-Arm bei 175 mm (A) positioniert ist. Zum Einstellen die beiden Schrauben lösen, die den Arm in Position halten (B).

2. Stellen Sie sicher, dass die Nadel bündig mit der Unterseite der Nadelführung (siehe [Abbildung 18](#page-12-3)A) und nicht verbogen ist. Um die Nadelhöhe einzustellen, lösen Sie die Nadelhalterschraube (siehe [Abbildung 18](#page-12-3)B).

<span id="page-12-3"></span>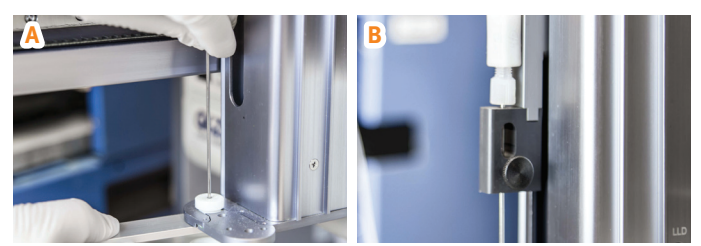

**Abbildung 18.** Stellen Sie sicher, dass die Nadel mit der Unterseite der Nadelführung (A) bündig ist. Passen Sie die Einstellung an, indem Sie die Nadelhalterschraube (B) lösen.

## <span id="page-13-0"></span>**Verdampfung**

### **Warnung**

» Achten Sie darauf, dass Ihre Hände in sicherer Entfernung vom Ladearm und dem Karussell (wenn verwendet) sind, wenn ein Fläschchen ein- oder ausgeladen wird.

**Hinweis:** Zur Verdampfung mithilfe von V-10 Touch Control Centre siehe [Seite 16.](#page-17-1)

### Einrichten und Starten eines Verdampfungslaufs

**Hinweis:** Das Karussell und die eingebaute Probenpumpe sind optional.

- 1. Bereiten Sie das System vor, wie in "Vorbereiten und [Hochfahren des Systems" auf Seite 8](#page-9-6) beschrieben.
- 2. Je nachdem, ob die eingebaute Probenpumpe verwendet wird oder nicht, führen Sie den Probeneinlassschlauch in die Probenlösung ein oder geben Sie die Probenlösung in das bzw. die Fläschchen (bei Verwendung des Karussells). Stellen Sie sicher, dass das abgegebene Volumen das maximale Füllvolumen des Fläschchens nicht überschreitet, siehe [Tisch 2 auf Seite 2](#page-3-3).
- 3. Stellen Sie gegebenenfalls sicher, dass die richtigen oberen und unteren Fläschchenadapter verwendet werden. Siehe [Tisch 2 auf Seite 2.](#page-3-3)
- 4. Je nachdem, ob das Karussell verwendet wird oder nicht, stellen Sie das/die Fläschchen in den Karussell-Probenhalter oder stellen Sie das Fläschchen in den unteren Fläschchenhalter.

Um Fläschchen in alle Karussellpositionen zu bringen, entfernen Sie den Karussell-Probenhalter, laden Sie die Fläschchen ein und bringen Sie den Probenhalter wieder an. Siehe Anleitung auf [Seite 8.](#page-9-1)

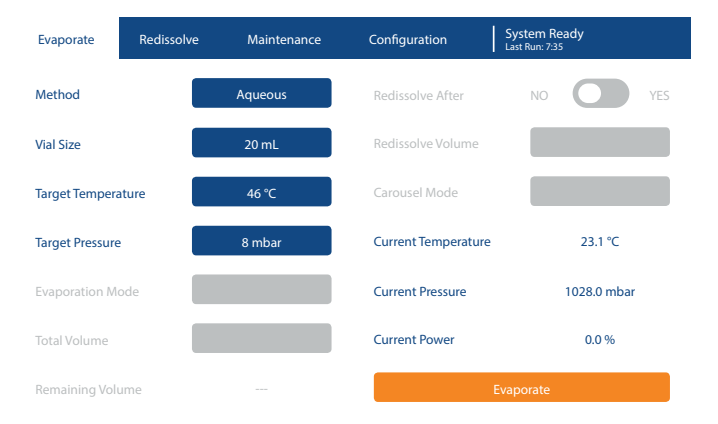

<span id="page-13-1"></span>Abbildung 19. Ansicht "Evaporate" während der Einrichtung. Dieses System verfügt weder über eine eingebaute Probenpumpe noch über ein Karussell.

- 5. Wählen Sie **Evaporate** (Verdampfung) in der Menüleiste und richten Sie den Lauf ein, siehe [Abbildung 19.](#page-13-1) Weitere Informationen siehe ["Verdampfungsparameter"](#page-13-2) unten.
- 6. Drücken Sie zum Starten des Laufs auf **Evaporate**.
- 7. Wenn sich das Dialogfeld **Confirm Fill Volume** (Füllvolumen bestätigen) öffnet, bestätigen Sie, dass das maximale Füllvolumen nicht überschritten wurde (siehe Schritt 2), indem Sie **Fill Volume is Correct** (Füllvolumen ist korrekt) drücken.

### <span id="page-13-2"></span>**Verdampfungsparameter**

**Hinweis:** Änderungen, die in der Ansicht **Evaporate** vorgenommen wurden, werden nicht in der ausgewählten Methode gespeichert.

Folgende Verdampfungsparameter stehen zur Verfügung:

- » **Method:** Die Verdampfungsmethode. Weitere Informationen siehe ["Verdampfungsmethoden" auf Seite 1](#page-2-2).
- » **Vial Size:** Die ausgewählte Fläschchengröße, siehe ["Fläschchen" auf Seite 2.](#page-3-5)
- » **Target Temperature:** Die in der ausgewählten Methode definierte Zieltemperatur.
- » **Target Pressure:** Der in der ausgewählten Methode definierte Zieldruck.
- » **Evaporation Mode\* :** Die ausgewählte Verdampfungsmethode:
	- » **Prefilled Vials:** Manuelles Beladen mit vorgefüllten Fläschchen.
	- » **External Flask:** Mehrere Injektionen aus einer einzigen Probe mit der eingebauten Probenpumpe. Diese Funktion ist deaktiviert, wenn ein Pipettierroboter aktiviert ist, siehe "Festlegen [der Systemeinstellungen" auf Seite 6](#page-7-1).

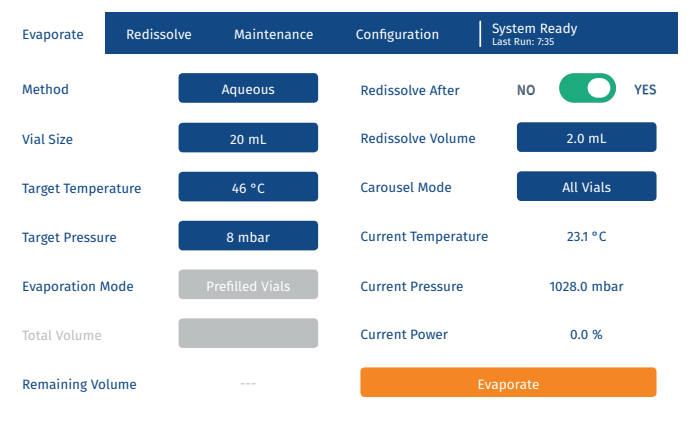

Abbildung 20. Ansicht "Evaporate" während der Einrichtung. Dieses System verfügt über eine eingebaute Probenpumpe und ein Karussell. <span id="page-14-0"></span>» **Total Volume\* :** Das Gesamtvolumen der zu verdampfenden Probenlösung. Wenn das Gesamtvolumen größer ist als das Abgabevolumen für das ausgewählte Fläschchen (siehe "Festlegen eines Fläschchens" [auf Seite 5\)](#page-6-3), wird die Probenlösung in Aliquoten verdampft. Dieses Feld ist nur aktiviert, wenn der **Evaporation Mode** (Verdampfungsmodus) auf **External Flask** (Externer Kolben) eingestellt ist.

**Hinweis:** Das Volumen des Probeneinlassschlauchs (+ Sonde) wird beim Ansaugen der Probenlösung in die Probenschleife berücksichtigt (siehe "Festlegen [der Probenpumpeneinstellungen" auf Seite 6\)](#page-7-4).

**Hinweis:** Zur Reinigung der Schläuche werden 2,8 ml Systemlösungsmittel in das Fläschchen gegeben, nachdem die gesamte Probenlösung angesaugt wurde.

- » **Redissolve After\* :** Legt fest, ob die Probe nach der Verdampfung automatisch neu aufgelöst wird (YES) oder nicht (NO).
- » **Redissolve Volume\* :** Die Menge des Systemlösungsmittels, die zum erneuten Auflösen der Probe verwendet wird. Dieses Feld ist nur aktiviert, wenn **Redissolve After** (Anschließend neu auflösen) auf **YES** gesetzt ist.

**Hinweis:** Die Neuauflösungsgeschwindigkeit und die Anzahl der Drehzyklen werden in der Ansicht **Sample**  Pump (Probenpumpe) festgelegt, siehe "Festlegen [der Probenpumpeneinstellungen" auf Seite 6.](#page-7-4)

- » **Carousel Mode† :** Der ausgewählte Karussellmodus:
	- » **Not Used:** Die Fläschchen werden manuell in den unteren Fläschchenhalter eingesetzt.
	- » **All Vials:** Das Karussell bewegt die Fläschchen nacheinander zum Fläschchenlift, bis alle Fläschchenpositionen verarbeitet sind. Leere Positionen werden übersprungen.

| Evaporate                 | Redissolve | Maintenance            | Configuration              | Evaporating<br>Elapsed Time: 4:43 |
|---------------------------|------------|------------------------|----------------------------|-----------------------------------|
| Method                    |            | Aqueous                | <b>Redissolve After</b>    | YES<br>NO.                        |
| <b>Vial Size</b>          |            | 20 mL                  | <b>Redissolve Volume</b>   | $2.0$ mL                          |
| <b>Target Temperature</b> |            | 46 °C                  | <b>Carousel Mode</b>       | <b>All Vials</b>                  |
| <b>Target Pressure</b>    |            | 8 mbar                 | <b>Current Temperature</b> | 43 °C                             |
| <b>Evaporation Mode</b>   |            | <b>Prefilled Vials</b> | <b>Current Pressure</b>    | 8.1 mbar                          |
| <b>Total Volume</b>       |            |                        | <b>Current Power</b>       | 53.0%                             |
| Remaining Volume          |            | $\cdots$               | Stop                       |                                   |

<span id="page-14-1"></span>Abbildung 21. Ansicht "Evaporate" während eines Laufs.

» **Continual:** Das Karussell bewegt die Fläschchen kontinuierlich nacheinander zum Fläschchenlift, bis Sie **Stop** drücken. Der Verdampfungsvorgang stoppt nicht automatisch, wenn alle Fläschchenpositionen verarbeitet wurden. Leere Positionen werden übersprungen.

\* Nur aktiviert, wenn das System mit einer eingebauten Probenpumpe ausgestattet ist.

† Nur aktiviert, wenn das System mit einem Karussell ausgestattet ist.

## Überwachen eines Verdampfungslaufs

Die aktuelle Fläschchentemperatur, der Vakuumdruck und die angewandte Heizleistung können in der Ansicht **Evaporate** überwacht werden, siehe [Abbildung 21.](#page-14-1)

Der laufende Vorgang wird in der oberen rechten Ecke des Touchscreens angezeigt.

### Bearbeiten eines Verdampfungslaufs

Während des Verdampfungslaufs ist es möglich, in der Ansicht **Evaporate** die Zieltemperatur zu erhöhen und/oder den Zieldruck zu senken. Um diese Werte zu ändern, drücken Sie einfach das Feld **Target Temperature** (Zieltemperatur) und/oder das Feld **Target Pressure** (Zieldruck).

## <span id="page-15-0"></span>Beenden und Entladen eines Verdampfungslaufs

Wenn der Verdampfungslauf nicht automatisch beendet wird(**End of Evaporation** (Ende der Verdampfung) ist in der verwendeten Methode auf **Continual** (Kontinuierlich) oder der **Carousel Mode** (Karussellmodus) ist auf **Continual** gesetzt), beenden Sie den Lauf durch Drücken von **Stop**.

Wenn der Verdampfungslauf abgeschlossen ist, wird in der oberen rechten Ecke des Touchscreens der Text "System Ready" (System bereit) gefolgt von der Gesamtlaufzeit angezeigt.

Das Fläschchen wird entladen, wenn der Druck ausgeglichen wurde. Entfernen Sie das/die Fläschchen und, falls erforderlich, tauen Sie den Kondensator ab (siehe [Seite 26\)](#page-27-2) und entleeren Sie den Auffangbehälter. Der Kondensator wird nach jeder Verdampfung automatisch entleert.

Wenn die Probenlösung mithilfe der eingebauten Probenpumpe aus einem externen Kolben abgegeben wurde, reinigen Sie die Außenseite der Probensonde (angeschlossen an den Probeneinlassschlauch) und reinigen Sie dann den Probeneinlassschlauch und die Innenseite der Sonde, indem Sie 10 ml eines geeigneten Lösungsmittels ansaugen lassen (siehe ["Das Systems ansaugen lassen" auf Seite 10\)](#page-11-1).

## Anhalten eines Verdampfungslaufs

Um einen Verdampfungslauf abzubrechen, drücken Sie jederzeit **Stop**. Alle Probenlösungen, die angesaugt, aber nicht in das Fläschchen abgegeben wurden, werden in den externen Kolben zurückgeführt. Beachten Sie, dass das Fläschchen erst entladen wird, wenn der laufende Pumpenvorgang (gegebenenfalls) abgeschlossen ist und der Druck ausgeglichen wurde.

Um einen Pumpvorgang abzubrechen, z. B. bei Undichtigkeiten, schalten Sie das System mit dem Netzschalter auf der linken Seite des Systems aus (O).

## <span id="page-16-0"></span>**Neuauflösen**

## Einrichten und Starten eines Neuauflösungsvorgangs

Zusätzlich zur Möglichkeit, eine Probe nach der Verdunstung automatisch neu aufzulösen, ist es jederzeit möglich, eine Probe manuell neu aufzulösen.

### **Warnung**

» Achten Sie darauf, dass Ihre Hände in sicherer Entfernung vom Ladearm und dem Karussell (wenn verwendet) sind, wenn ein Fläschchen ein- oder ausgeladen wird.

**Hinweis:** Das Karussell und die eingebaute Probenpumpe sind optional.

- 1. Bereiten Sie das System vor, wie in "Vorbereiten und [Hochfahren des Systems" auf Seite 8](#page-9-6) beschrieben.
- <span id="page-16-3"></span>2. Wenn Sie die eingebaute Probenpumpe nicht verwenden, geben Sie das Lösungsmittel in das/die Fläschchen ab (bei Verwendung des Karussells). Stellen Sie sicher, dass das abgegebene Volumen das maximale Füllvolumen des Fläschchens nicht überschreitet, siehe [Tisch 2 auf Seite 2](#page-3-3).
- 3. Stellen Sie gegebenenfalls sicher, dass die richtigen oberen und unteren Fläschchenadapter verwendet werden. Siehe [Tisch 2 auf Seite 2](#page-3-3).
- 4. Je nachdem, ob das Karussell verwendet wird oder nicht, stellen Sie das/die Fläschchen in den Karussell-Probenhalter oder stellen Sie das Fläschchen in den unteren Fläschchenhalter.

Um Fläschchen in alle Karussellpositionen zu bringen, entfernen Sie den Karussell-Probenhalter, laden Sie die Fläschchen ein und bringen Sie den Probenhalter wieder an. Siehe Anleitung auf [Seite 8.](#page-9-1)

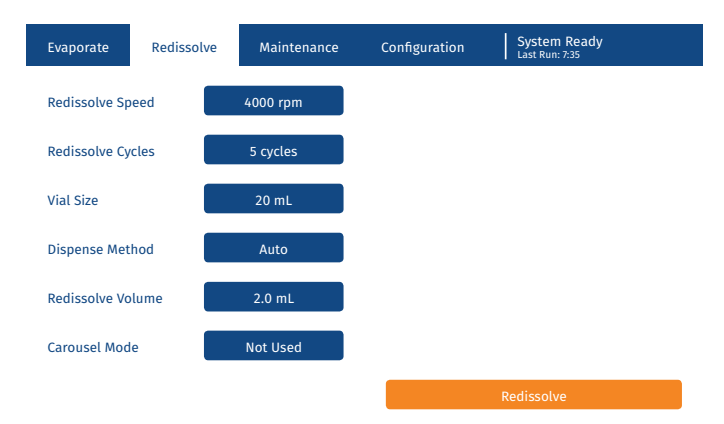

<span id="page-16-1"></span>Abbildung 22. Ansicht "Redissolve" während der Einrichtung. Dieses System verfügt über eine eingebaute Probenpumpe und ein Karussell.

- 5. Wählen Sie **Redissolve** in der Menüleiste und richten Sie den Neuauflösungsvorgang ein, siehe [Abbildung 22](#page-16-1). Weitere Informationen siehe ["Neuauflösungsparameter"](#page-16-2) unten.
- 6. Drücken Sie zum Starten **Redissolve**.
- 7. Wenn sich das Dialogfeld **Confirm Fill Volume** (Füllvolumen bestätigen) öffnet, bestätigen Sie, dass das maximale Füllvolumen nicht überschritten wurde (siehe Schritt [2\)](#page-16-3), indem Sie **Fill Volume is Correct** (Füllvolumen ist korrekt) drücken.
- 8. Wenn der Neuauflösungsvorgang abgeschlossen ist, wird in der oberen rechten Ecke des Touchscreens der Text "System Ready" (System bereit) angezeigt. Entnehmen Sie das/die Fläschchen.

### <span id="page-16-2"></span>**Neuauflösungsparameter**

Folgende Neuauflösungsparameter stehen zur Verfügung:

- » **Redissolve Speed:** Die Drehzahl des Fläschchens (in U/min) während des Neuauflösungsvorgangs.
- » **Redissolve Cycles:** Die Anzahl der Drehzyklen.
- » **Vial Size:** Die ausgewählte Fläschchengröße.
- » **Dispense Method**\* **:** Die ausgewählte Abgabemethode:
	- » **Auto:** Das Lösungsmittel wird mithilfe der eingebauten Probenpumpe zugegeben.
	- » **Manual:** Das Lösungsmittel wird manuell zugegeben.
- » **Redissolve Volume**\* **:** Die Menge des Systemlösungsmittels, die zum erneuten Auflösen der Probe verwendet wird. Dieses Feld ist nur aktiviert, wenn **Dispense Method** (Abgabemethode) auf **Auto** eingestellt ist.
- » **Carousel Mode† :** Der ausgewählte Karussellmodus:
	- » **All Vials:** Das Karussell bewegt die Fläschchen nacheinander zum Fläschchenlift, bis alle Fläschchenpositionen verarbeitet sind. Leere Positionen werden übersprungen.
	- » **Not Used:** Die Fläschchen werden manuell in den unteren Fläschchenhalter eingesetzt.

\* Nur aktiviert, wenn das System mit einer eingebauten Probenpumpe ausgestattet ist.

† Nur aktiviert, wenn das System mit einem Karussell ausgestattet ist.

### Anhalten eines Neuauflösungsvorgangs

Drücken Sie zum Anhalten eines Neuauflösungsvorgangs **Stop**. Beachten Sie, dass das Fläschchen erst entladen wird, wenn der laufende Pumpenvorgang (gegebenenfalls) abgeschlossen ist und der Druck ausgeglichen wurde.

Um einen Pumpvorgang abzubrechen, z. B. bei Undichtigkeiten, schalten Sie das System mit dem Netzschalter auf der linken Seite des Systems aus (O).

## <span id="page-17-1"></span><span id="page-17-0"></span>**Verdampfung mithilfe von Biotage® V-10 Touch Control Centre**

### **Warnung**

» Das System kann entweder über den Touchscreen oder über einen externen Computer mit V-10 Touch Control Centre gesteuert werden. Wenn Sie V-10 Touch Control Centre verwenden, müssen Sie sicherstellen, dass Sie nicht in einen Vorgang eingreifen, der über den Touchscreen gestartet wird.

V-10 Touch Control Centre ist auf einem externen Computer installiert und bietet die Möglichkeit, einen Pipettierroboter im V-10 Touch-System zu integrieren sowie das Karussell mit verschiedenen Methoden für verschiedene Karussellpositionen zu betreiben.

V-10 Touch Control Centre besteht aus zwei Anwendungsprogrammen: Controller und Editor. Verwenden Sie das Controller-Programm, um die Läufe im V-10 Touch-System zu steuern, und das Editor-Programm, um Arbeitsbereiche für das Pipettierroboterbett festzulegen (siehe [Seite 21](#page-22-1)).

**Hinweis:** Führen Sie niemals Controller und Editor gleichzeitig aus, da nur ein Programm mit dem System kommunizieren kann.

### Anschluss eines externen Computers

Informationen zum Anschluss des V-10 Touch-Systems an einen externen Computer mit V-10 Touch Control Centre finden Sie im Dokument "Biotage® V-10 Touch Installation and Safety".

### <span id="page-17-2"></span>Vorbereiten des Systems

Bereiten Sie das System vor, wie in "Vorbereiten und [Hochfahren des Systems" auf Seite 8](#page-9-6) beschrieben.

## <span id="page-17-3"></span>Festlegen der Einstellungen für Biotage® V-10 Touch Control Center

Zum Ändern der Einstellungen in V-10 Touch Control Centre öffnen Sie die Controller-Anwendung und wählen Sie **Settings…** (Einstellungen) im Menü **File** (Datei). Folgende Parameter stehen im Dialogfeld **Settings** zur Verfügung:

- » **Needle Drain Volume (mL):** Die Menge an Systemlösungsmittel, die verwendet wird, um den Schlauch an der Ablassstation zu reinigen, bevor die Nadel gereinigt wird. Das empfohlene Mindestvolumen beträgt 10 ml.
- » **Needle Wash Volume (mL):** Die Menge an Systemlösungsmittel, die zur Reinigung der Innen- und Außenseite der Nadel an der Waschstation verwendet wird. Das empfohlene Mindestvolumen beträgt 5 ml.
- » **Needle and Sample Inlet Tube Volume (mL):** Das Volumen der Nadel und des Probeneinlassschlauchs. Dieses Volumen wird beim Ansaugen der Probenlösung aus einem Reagenzglas am Pipettierroboterbett in die Probenschleife berücksichtigt. Bei Verwendung der von Biotage gelieferten Nadel und des Probeneinlassschlauchs muss dieser auf 2 ml eingestellt sein.
- » **Flush Volume for Needle and Sample Inlet Tube (mL):**  Die Menge an Systemlösungsmittel, die zum Spülen der Nadel und des Probeneinlassschlauchs (zum Entfernen von Luft) verwendet wird, bevor zum nächsten Quellenröhrchen im selben Vorgang gewechselt wird. Das empfohlene Volumen beträgt 2 ml.
- » **Sample Aspiration Rate (mL/min):** Die Flussrate beim Ansaugen der Probenlösung in die Probenschleife.

**Hinweis:** Die Standardrate (10 ml/min) sollte für die meisten Lösungsmittel geeignet sein. Wir empfehlen jedoch eine geringere Ansaugrate für Lösungsmittel mit hoher Viskosität oder niedrigem Siedepunkt.

» **Sample Dispense Rate (mL/min):** Die Flussrate beim Abgeben der Probenlösung aus der Probenschleife in das Verdampfungsfläschchen.

**Hinweis:** Diese Einstellung überschreibt die Einstellung **Dispense Rate** (Dosierrate) für das verwendete Fläschchen, siehe [Seite 5](#page-6-3).

- » **Use Carousel:** Legt fest, ob das Karussell verwendet werden kann  $(\boxtimes)$  oder nicht  $(\Box)$  (aus V-10 Touch Control Centre). **Hinweis:** Das Karussell muss auch in der Ansicht **System Setup** auf dem Touchscreen aktiviert sein, siehe [Seite 6.](#page-7-1)
- » **Instrument IP Address:** Die IP-Adresse des V-10 Touch-Systems, mit dem der externe Computer verbunden ist. Die Adresse ist in der Ansicht **System Setup** auf dem Touchscreen zu finden, siehe [Seite 6.](#page-7-1)
- » **Automatic Defrost After Sample Volume (mL):**  Wenn diese Option aktiviert ist, taut das System den Kondensator automatisch ab, wenn die vorgegebene Probenlösungsmenge mit dem Pipettierroboter verdampft wurde. Hinweis: Eine automatische Abtauung erfolgt nach Abschluss und nicht während eines Vorgangs.
- » **Sample Volume Since Last Automatic Defrost (mL):**  Die Menge an Probenlösung, die seit dem letzten automatischen Abtauvorgang mit dem Pipettierroboter verdampft wurde. Wenn eine manuelle Abtauung durchgeführt wird, kann der Zähler durch Drücken von **Reset Counter** (Zähler zurücksetzen) zurückgesetzt werden.

**Hinweis:** Informationen zu den Systemeinstellungen, die über den Touchscreen eingegeben werden, finden Sie auf [Seite 6](#page-7-1).

## <span id="page-18-0"></span>Reinigen der Nadel und Des Fläschchenschlauchs

Die Nadel und der Fläschchenschlauch werden nach der letzten Probenansaugung in jedem Vorgang automatisch (separat) gereinigt. Das Systemlösungsmittel, das zur Reinigung des Fläschchenschlauchs (2,8 ml) verwendet wird, wird in das Fläschchen gegeben und verdampft.

Durch Klicken auf **ist es auch jederzeit möglich**, die Nadel manuell zu reinigen, wenn das System keine Proben verarbeitet. Zuerst wird die Nadel in die Ablassstation abgesenkt, wo der Schlauch gereinigt wird, und dann in die Waschstation, wo die Innen- und Außenseite der Nadel gereinigt werden. Die Menge an Systemlösungsmittel, die in jedem Schritt verwendet wird, wird im Dialogfeld **Settings** festgelegt, siehe oben.

## <span id="page-18-2"></span>Einrichten eines Verdampfungsvorgangs

### **Warnung**

- » Achten Sie darauf, dass Ihre Hände in sicherer Entfernung vom Ladearm und dem Karussell (wenn verwendet) sind, wenn ein Fläschchen ein- oder ausgeladen wird.
- 1. Starten der Controller-Anwendung.
- 2. Bei Verwendung eines Pipettierroboters:
	- a. Öffnen Sie den für Ihre Einstellungen geeigneten Arbeitsbereich. Wählen Sie **Open Workspace…** (Arbeitsbereich öffnen) im Menü **File** (Datei). Zum Festlegen eines neuen Arbeitsbereichs siehe [Seite 21](#page-22-1).
	- b. Laden Sie die Racks und die Quellenröhrchen auf das Pipettierrroboterbett. Stellen Sie sicher, dass sie den Einstellungen des Arbeitsbereichs entsprechen.
	- c. Wählen Sie in der Software die Reagenzgläser aus, die die Probenlösung für den Vorgang enthalten. Ein ausgewähltes Quellenröhrchen wird rot hervorgehoben, siehe [Abbildung 23.](#page-20-1)
- 3. Stellen Sie die Verdampfungsparameter ein. Weitere Informationen siehe ["Verdampfungsparameter"](#page-18-1) unten.
- 4. Klicken Sie auf **Add Rack Job** (Rack-Vorgang hinzufügen) oder **Add Prefilled Vial** (Vorgefülltes Fläschchen hinzufügen), um den Vorgang zur Warteschlange hinzuzufügen. Bei Verwendung eines Karussells wird die nächste freie Karussellposition (gezählt ab "A") automatisch zugewiesen und in der Spalte **Slot** (Platz) in der Vorgangsliste angezeigt. Stellen Sie das Fläschchen an diesen Platz. Andernfalls muss das Fläschchen nach Aufforderung durch die Software in den unteren Fläschchenhalter gestellt werden.

Stellen Sie gegebenenfalls sicher, dass die richtigen oberen und unteren Fläschchenadapter verwendet werden. Siehe [Tisch 2 auf Seite 2](#page-3-3).

**Hinweis:** Stellen Sie bei der Verarbeitung vorgefüllter Fläschchen sicher, dass das abgegebene Volumen das maximale Füllvolumen des Fläschchens nicht überschreitet, siehe [Tisch 2 auf Seite 2](#page-3-3).

5. Um einen anderen Vorgang einzurichten, wiederholen Sie die Schritte 2c bis 4.

### <span id="page-18-1"></span>**Verdampfungsparameter**

Folgende Verdampfungsparameter stehen in der Controller-Anwendung zur Verfügung:

- » **User:** Der Name des Benutzers. Die vordefinierte Benutzerliste enthält vier Benutzer (User A-D). Um einen Benutzer hinzuzufügen und/oder einen Benutzernamen zu ändern, bearbeiten Sie die Datei users.txt unter C:\Programme (x86)\Biotage\Biotage V-10 Touch Control Centre mit einem Texteditor. Jeder Benutzer muss in einer eigenen Zeile aufgeführt werden. Hinweis: Die Controller-Anwendung muss neu gestartet werden, damit die Änderungen wirksam werden.
- » **Method:** Die Verdampfungsmethode. Weitere Informationen siehe ["Verdampfungsmethoden" auf Seite 1](#page-2-2).

**Hinweis:** Wenn Sie einen Pipettierroboter verwenden, verwenden Sie nur Methoden, bei denen der Parameter **End Evaporation** (Verdampfung beenden) auf **Auto** oder **Timed** (Zeitgesteuert) eingestellt ist, siehe ["Festlegen einer Methode" auf Seite 4](#page-5-1).

- » **Vial Size:** Die ausgewählte Fläschchengröße, siehe ["Fläschchen" auf Seite 2.](#page-3-5)
- » **Sample Name:** Der Probenname. Optional.
- » **Sample Volume (mL):** Die Menge an Probenlösung, die aus jedem Quellenröhrchen im Vorgang angesaugt werden soll.
- » **Test Tube Rinse:** Legt fest, ob alle Quellenröhrchen (außer dem letzten) gespült werden (Yes) oder nicht (No), nachdem diedarin befindliche Lösung abgegeben wurde. Die Spülflüssigkeit wird in das Fläschchen gegeben und verdampft.
- » **Volume (mL):** Die Menge an Systemlösungsmittel, die zwischen den Quellenröhrchen zum Spülen verwendet wird.
- » **Last Tube Rinse:** Die Anzahl der Spülvorgänge (keine, ein- oder zweimal) die das letzte Quellenröhrchen durchläuft, nachdem die darin befindliche Lösung abgegeben wurde. Die Spülflüssigkeit wird in das Fläschchen gegeben und verdampft.
- <span id="page-19-0"></span>» **Volume (mL):** Die Menge an Systemlösungsmittel, die zum Spülen des letzten Quellenröhrchens verwendet wird.
- » **Redissolve After:** Legt fest, ob die Probe nach der Verdampfung automatisch neu aufgelöst wird (Yes) oder nicht (No).
- » **Volume (mL):** Die Menge des Systemlösungsmittels, die zum erneuten Auflösen der Probe verwendet wird.\*
- » **Speed (rpm):** Die Drehzahl des Fläschchens (in U/min) während des Neuauflösungsvorgangs.\*
- » **Cycles:** Die Anzahl der Drehzyklen für den Neuauflösungsvorgang.
- » **Notes:** Ein Hinweis zum Vorgang. Optional.

\* Nur aktiviert, wenn der Parameter **Redissolve After** auf "Yes" gesetzt ist.

## Ändern oder Löschen eines Verdampfungsvorgangs in der Warteschlange

### **Ändern Eines Verdampfungsvorgangs in Der Warteschlange**

Ein Verdampfungsvorgang kann geändert werden, bevor er gestartet wird.

- 1. Wählen Sie den Vorgang in der Vorgangsliste aus. Wenn es sich um einen Rack-Vorgang handelt, werden die Quellenröhrchen violett hervorgehoben.
- 2. Um ein Quellenröhrchen zu entfernen, klicken Sie darauf. Ein entferntes Fläschchen wechselt von Violett zu Blau.
- 3. Um ein Quellenröhrchen hinzuzufügen, klicken Sie darauf. Ein hinzugefügtes Quellenröhrchen wird rot hervorgehoben.
- 4. Bearbeiten Sie die gewünschten Verdampfungsparameter, siehe ["Verdampfungsparameter" auf Seite 17.](#page-18-1)
- 5. Wenn Sie fertig sind, klicken Sie auf **Modify Selected Job** (Ausgewählten Vorgang ändern), um die Änderungen zu speichern.

**Hinweis:** Wenn Sie die Änderungen verwerfen möchten, klickenSie auf eine leere Zeile in der Vorgangsliste oder heben Sie die Auswahl des ausgewählten Vorgangs (durch Anklicken) auf.

### **Löschen Eines Verdampfungsvorgangs in Der Warteschlange**

Um einen Vorgang in der Warteschlange zu löschen, wählen Sie ihn in der Vorgangsliste aus und klicken Sie auf **Delete Selected Job** (Ausgewählten Vorgang löschen). Nachdem ein Verdampfungsvorgang gelöscht wurde, wird seine Karussellposition (falls verwendet) für eine neue Probe verfügbar.

**Hinweis:** Vorgänge, die gerade bearbeitet werden, können nicht gelöscht werden.

## Speichern und Öffnen einer Vorgangsliste

Eine Vorgangsliste kann gespeichert und wiederverwendet werden.

**Hinweis:** Alle Vorgänge, die sich aktuell in der Vorgangsliste befinden, werden gelöscht, wenn eine Vorgangsliste geöffnet wird.

Zum Speichern einer Vorgangsliste:

- 1. Wählen Sie die Option **Save Job List…** (Vorgangsliste speichern) im Menü **File** (Datei).
- 2. Wählen Sie im Dialogfeld **Save a JobList File** (Eine Vorgangslistendatei speichern) den Ordner aus, in dem die Vorgangsliste gespeichert werden soll, geben Sie den Dateinamen ein und klicken Sie auf **Save** (Speichern).

Zum Öffnen einer Vorgangsliste:

- 1. Wählen Sie die Option **Open Job List…** (Vorgangsliste öffnen) im Menü **File** (Datei).
- 2. Wählen Sie im Dialogfeld **Open** (Öffnen) die gewünschte Vorgangsliste aus und klicken Sie auf **Open** (Öffnen).

## Starten der Warteschlange

### **Warnung**

- » Das System kann entweder über den Touchscreen oder über einen externen Computer mit V-10 Touch Control Centre gesteuert werden. Wenn Sie V-10 Touch Control Centre verwenden, müssen Sie sicherstellen, dass Sie nicht in einen Vorgang eingreifen, der über den Touchscreen gestartet wird.
- 1. Stellen Sie sicher, dass die Einstellungen in V-10 Touch Control Centre Ihren Anforderungen entsprechen, siehe [Seite 16.](#page-17-2)
- 2. Stellen Sie sicher, dass sich für alle Vorgänge in der Vorgangsliste die Quellenröhrchen auf dem Pipettierroboterbett und, bei Verwendung des Karussells, ihre Verdampfungsfläschchen an den zugewiesenen Positionen im Karussell-Probenhalter befinden.

Wenn Sie einen in Warteschlange gestellten Vorgang aus der Vorgangsliste auswählen, werden dessen Quellenröhrchen violett hervorgehoben und die zugewiesene Karussellposition (falls zutreffend) wird rot (Rack-Vorgang) oder grün (vorgefülltes Fläschchen) hervorgehoben. Siehe [Abbildung 24](#page-20-2).

- 3. Wenn das Karussell nicht verwendet wird, stellen Sie das Verdampfungsfläschchen für den ersten Vorgang in den unteren Fläschchenhalter. Stellen Sie gegebenenfalls sicher, dass die richtigen oberen und unteren Fläschchenadapter verwendet werden. Siehe [Tisch 2 auf Seite 2.](#page-3-3)
- 4. Klicken Sie auf  $\blacktriangleright$ , um den ersten Vorgang in der Vorgangsliste zu starten.

<span id="page-20-0"></span>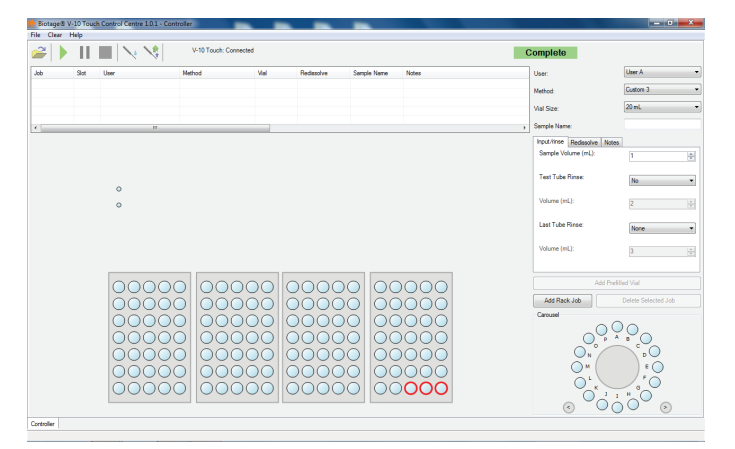

<span id="page-20-1"></span>**Abbildung 23.** Die Controller-Anwendung beim Einrichten eines Rack-Vorgangs. Ausgewählte Quellenröhrchen werden rot hervorgehoben.

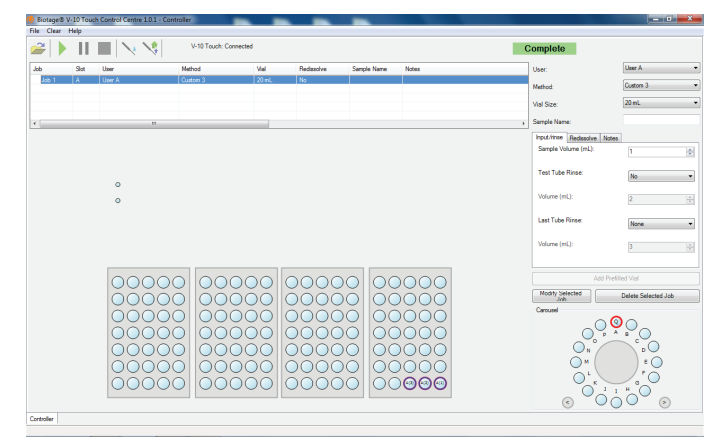

<span id="page-20-2"></span>**Abbildung 24.** Wenn Sie einen in die Warteschlange gestellten Rack-Vorgang aus der Vorgangsliste auswählen, werden die Quellenröhrchen violett und die zugewiesene Karussellposition rot hervorgehoben.

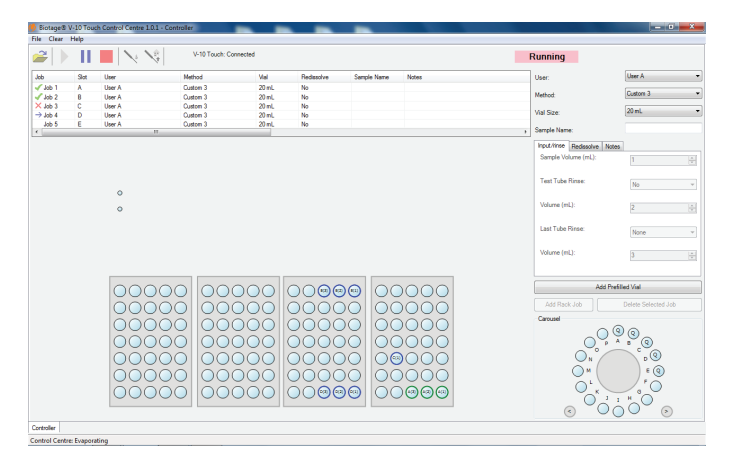

<span id="page-20-3"></span>**Abbildung 25.** Die Controller-Anwendung bei der Verarbeitung von Vorgängen. Blaue Quellenröhrchen im Arbeitsbereich sind in die Warteschlange gestellten oder fehlgeschlagenen Vorgängen und grüne abgeschlossenen Vorgängen zugeordnet. Folgende Symbole werden verwendet, um den Status eines Vorgangs anzuzeigen:  $\rightarrow$  = läuft,  $\bullet$  = abgeschlossen und  $\times$  = fehlgeschlagen. 5. Wenn das Karussell nicht verwendet wird und die Vorgangsliste mehr als einen Verdampfungsvorgang enthält, öffnet sich das Dialogfeld **Job Complete** (Vorgang abgeschlossen), wenn ein Verdampfungsvorgang abgeschlossen ist. Tauschen Sie das Fläschchen aus und klicken Sie auf **Yes**, um mit dem nächsten Verdampfungsvorgang zu beginnen.

**Hinweis:** Wenn Sie auf **No** klicken, erscheint der Text "Stopped" (Gestoppt) in der oberen rechten Ecke der Software und die nächste Verdampfung beginnt erst, wenn Sie auf klicken.

6. Wenn das System alle Vorgänge in der Warteschlange verarbeitet hat, entleeren Sie den Auffangbehälter am Ablass.

## Überwachen eines Verdampfungsvorgangs

Wenn ein Verdampfungsvorgang verarbeitet wird, erscheint der Text "Running" (Läuft) in der oberen rechten Ecke der Software und das Symbol  $\rightarrow$  wird links neben dem Vorgangsnamen in der Vorgangsliste angezeigt. Siehe [Abbildung 25](#page-20-3).

Die aktuelle Fläschchentemperatur, der Vakuumdruck und die angewandte Heizleistung können in der Ansicht **Evaporate** (Verdampfung) auf dem Touchscreen überwacht werden, siehe [Abbildung 26](#page-20-4).

Der laufende Vorgang wird in der oberen rechten Ecke des Touchscreens angezeigt, während die Verdampfung läuft, und in der unteren linken Ecke der Controller-Anwendung, wenn das System das Fläschchen ein- und auslädt und Flüssigkeiten pumpt und fördert.

Wenn ein Verdampfungsvorgang abgeschlossen ist, erscheint der Text "Completed" (Abgeschlossen) in der oberen rechten Ecke der Controller-Anwendung, die Farbe der Quellenröhrchen wechselt von Blau zu Grün und das Symbol wird links neben dem Vorgangsnamen in der Vorgangsliste angezeigt.

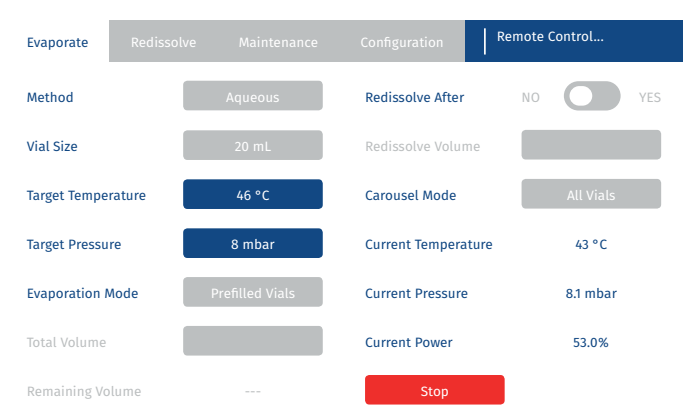

<span id="page-20-4"></span>**Abbildung 26.** Wenn ein Lauf von V-10 Touch Control Centre gesteuert wird, wird der Text "Remote Control" (Fernsteuerung) in der oberen rechten Ecke des Touchscreens angezeigt, wenn das System das Fläschchen ein- und auslädt und Flüssigkeiten pumpt und fördert.

## <span id="page-21-0"></span>Bearbeiten eines laufenden Verdampfungsvorgangs

Während des Verdampfungslaufs ist es möglich, in der Ansicht **Evaporate** auf dem Touchscreen die Zieltemperatur zu erhöhen und/oder den Zieldruck zu senken. Um diese Werte zu ändern, drücken Sie einfach das Feld **Target Temperature** (Zieltemperatur) und/oder das Feld **Target Pressure** (Zieldruck).

## Entladen und Löschen eines Verdampfungsvorgangs

### **Warnung**

- » Achten Sie darauf, dass Ihre Hände in sicherer Entfernung vom Ladearm und dem Karussell (wenn verwendet) sind, wenn ein Fläschchen ein- oder ausgeladen wird.
- » Entsorgen Sie Chemikalien und Flüssigkeiten gemäß den Angaben in den Sicherheitsdatenblättern sowie gemäß den örtlichen/nationalen Bestimmungen für sichere Laborpraxis.

Wenn ein abgeschlossener Vorgang in der Vorgangsliste ausgewählt wird, wird die Karussellposition (falls zutreffend) rot (Rack-Vorgang) oder grün (vorgefülltes Fläschchen) hervorgehoben. Die Quellenröhrchen sind grün und mit demselben Buchstaben wie die Karussellposition gekennzeichnet.

Wenn ein fehlgeschlagener Vorgang in der Vorgangsliste ausgewählt wird, sind die Quellenröhrchen violett und die Karussellposition rot (Rack-Vorgang) oder grün (vorgefülltes Fläschchen) hervorgehoben.

Um Karussell- und/oder Rackpositionen zu löschen, wählen Sie eine der folgenden Optionen aus dem Menü **Clear** (Löschen):

- » **All Completed Tubes**: Löscht alle Rackpositionen, die abgeschlossenen Vorgängen zugeordnet sind.
- » **All Completed Jobs**: Löscht alle Karussellund Rackpositionen, die abgeschlossenen Vorgängen zugeordnet sind.
- » **All Failed Jobs**. Löscht alle Karussell- und Rackpositionen, die fehlgeschlagenen Vorgängen zugeordnet sind.

## Vorübergehendes Anhalten eines Verdampfungsvorgangs

Um einen Vorgang vorübergehend anzuhalten, klicken Sie auf . Hinweis: Der laufende Auftrag wird abgeschlossen und der Druck wird ausgeglichen, bevor der Vorgang angehalten wird, und der Text "Paused" (Vorübergehend angehalten) erscheint in der oberen rechten Ecke der Software. Wenn das System während der Verdampfung vorübergehend angehalten wird, wird die Verdampfung abgeschlossen und das Fläschchen entladen, bevor der Vorgang angehalten wird. Setzen Sie die Verarbeitung fort, indem Sie auf ▶ klicken.

## Anhalten eines Verdampfungsvorgangs

Um einen Verdampfungvorgang abzubrechen, klicken Sie auf  $\blacksquare$ . Alle Probenlösungen, die angesaugt, aber nicht in das Verdampfungsfläschchen abgegeben wurden, werden in das Quellenröhrchen zurückgeführt. Hinweis: Das Fläschchen wird erst entladen, wenn der laufende Pumpvorgang (gegebenenfalls) abgeschlossen ist und der Druck ausgeglichen wurde.

Wenn ein Verdampfungsvorgang angehalten wurde, erscheint der Text "Cancelled" (Abgebrochen) in der oberen rechten Ecke der Software und das Symbol x wird links neben dem Vorgangsnamen in der Vorgangsliste angezeigt. Um den Vorgang erneut zu starten, wählen Sie den Vorgang aus, klicken Sie auf **Re-Submit Job** (Vorgang erneut senden) und dann auf  $\blacktriangleright$ .

Um einen Pumpvorgang abzubrechen, z. B. bei Undichtigkeiten, schalten Sie das System mit dem Netzschalter auf der linken Seite des Systems aus (O).

## Protokolldateien

Informationen zu Vorgängen werden in einer datierten Protokolldatei unter C:\Programme (x86)\Biotage\Biotage V-10 Touch Control Centre\logs protokolliert. Jeden Monat wird eine neue Datei erstellt ("Arbeitsprotokoll\_JJJJ\_MM.xls", wobei "JJJJ" für das Jahr und "MM" für den Monat steht). Die Protokolldateien werden ein Jahr lang gespeichert.

Es ist auch möglich, zwei detailliertere Protokolldateien zu exportieren, die alle aufgetretenen Systemereignisse und Fehler enthalten. Exportieren Sie die Protokolle, indem Sie die Option **Settings…** (Einstellungen) im Menü **File** (Datei) wählen und dann **Export Log Files…** (Protokolldateien exportieren) im Dialogfeld **Settings** anklicken.

## <span id="page-22-1"></span><span id="page-22-0"></span>**Festlegen von Arbeitsbereichen für einen Pipettierroboter**

Wenn Sie keinen der vordefinierten Arbeitsbereiche verwenden können, können Sie mit der Editor-Anwendung einen Arbeitsbereich erstellen, in dem Ihre Racks auf das Pipettierroboterbett geladen werden können.

**Hinweis:** Führen Sie die Controller- und Editor-Anwendungen niemals gleichzeitig aus, da nur ein Programm mit dem System kommunizieren kann.

## Erstellen und Bearbeiten eines Racks

- 1. Starten Sie die Editor-Anwendung und wählen Sie die Registerkarte **Rack Editor**. Das Standard-Rack wird angezeigt, siehe [Abbildung 27.](#page-22-2)
- 2. Um ein Rack zu bearbeiten oder ein neues Rack auf Grundlage eines bestehenden Racks zu erstellen, wählen Sie **Open Rack…** (Rack öffnen) im Menü **File** (Datei), wählen das gewünschte Rack aus und klicken dann auf **Open** (Öffnen). Das ausgewählte Rack wird geöffnet.

**Hinweis:** Durch das Bearbeiten eines Racks wird die Definition dieses Racks in bestehenden Arbeitsbereichen nicht geändert.

- 3. Um ein neues Rack von Grund auf neu zu erstellen, wählen Sie **Clear Rack** (Rack löschen) im Menü **Edit** (Bearbeiten).
- 4. Geben Sie die gewünschten Rack-Einstellungen ein, siehe ["Rackparameter"](#page-22-3) unten.
- 5. Wählen Sie anschließend **Save Rack…** (Rack speichern) im Menü **File** (Datei). Das Dialogfeld **Save As** (Speichern unter) wird geöffnet.
- 6. Wählen Sie den Ordner, in dem das Rack gespeichert werden soll, geben Sie den Dateinamen ein und klicken Sie auf **Save** (Speichern). Die vordefinierten Racks sind im Ordner Racks and workspaces (C:\Programme (x86)\Biotage\Biotage V-10 Touch Control Centre\Racks und workspaces) zu finden.

### <span id="page-22-3"></span>**Rackparameter**

Folgende Rackparameter stehen zur Verfügung:

- » **Width:** Die maximale Breite des Racks in Millimetern. Wird verwendet, um die erforderliche Grundfläche auf dem Pipettierroboterbett festzulegen.
- » **Length:** Die maximale Länge des Racks in Millimetern. Wird verwendet, um die erforderliche Grundfläche auf dem Pipettierroboterbett festzulegen.
- » **RackOffset:** Die **X** und **Y**-Koordinaten der oberen linken Ecke des Racks in Bezug auf die **SiteOffset**-Position in Millimetern.
- » **SiteOffset:** Die **X** und **Y**-Koordinaten der Mitte des ersten Reagenzglases in Millimetern. Die empfohlene Einstellung ist "o, o". So wird das Reagenzglas-Array innerhalb der definierten Rack-Grundfläche positioniert.
- » **FlushDepth:** Der Abstand zwischen der Oberseite des Reagenzglases und der Spülposition in Millimetern. Normalerweise befindet sich die Spülposition einige Millimeter unter dem Rand des Reagenzglases, sodass der Großteil der Innenfläche des Reagenzglases mit Systemlösungsmittel gespült wird, wenn die Parameter **Test Tube Rinse** (Spülung des Reagenzglases) und/oder **Last Tube Rinse** (Spülung des letzten Reagenzglases) aktiviert sind (siehe "Einrichten [eines Verdampfungsvorgangs" auf Seite 17](#page-18-2)).
- » **Pitch:** Der Abstand (in Millimetern) zwischen nebeneinanderliegenden Stellen innerhalb des Racks entlang der **X**- und **Y**-Achse, Mitte zu Mitte der Reagenzglaspositionen.
- » **Diameter:** Der Durchmesser des Reagenzglases (in Millimetern) bestimmt die visuelle Darstellung des Racks. Dies wirkt sich auch auf das Fassungsvermögen des Reagenzglases aus (siehe letzten Punkt in der Liste).
- » **Count:** Die Anzahl der Reagenzgläser entlang der **X**- und **Y**-Achse. Die Gesamtanzahl der Reagenzgläser ergibt sich aus der Multiplikation dieser beiden Zahlen.
- » **Depth:** Der Abstand (in Millimetern) vom oberen zum unteren Ende des Reagenzglases. Dies wirkt sich auf das Fassungsvermögen des Reagenzglases aus (siehe letzten Punkt).
- » **TestTubeCapacity:** Das Fassungsvermögen des Reagenzglases (in Millilitern) wird anhand der Durchmesser- und Tiefeneinstellungen berechnet.

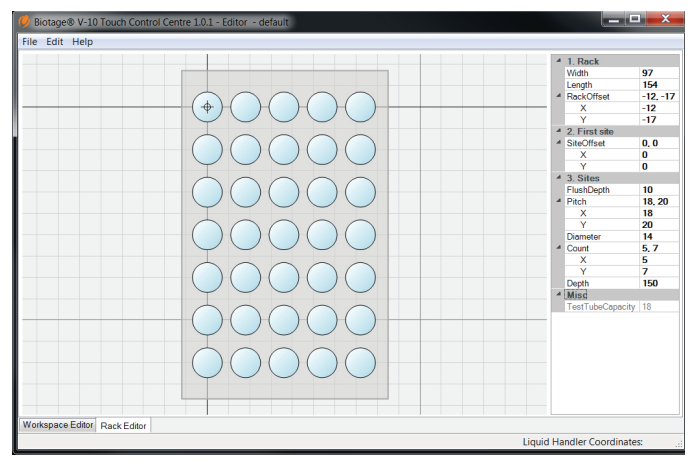

<span id="page-22-2"></span>**Abbildung 27.** Der Rack-Editor mit dem Standard-Rack.

## <span id="page-23-0"></span>Erstellen und Bearbeiten eines Arbeitsbereichs

- 1. Vergewissern Sie sich, dass der Z-Arm des Pipettierroboters bei 175 mm positioniert ist und die Nadel bündig mit der Unterseite der Nadelführung abschließt und nicht verbogen ist, siehe [Abbildung 17](#page-12-2) und [Abbildung 18 auf Seite 11](#page-12-3).
- 2. Starten Sie die Editor-Anwendung und wählen Sie die Registerkarte **Workspace Editor** (Arbeitsbereich-Editor). Der Standard-Arbeitsbereich (ohne Racks) wird angezeigt.
- 3. Zum Bearbeiten eines Arbeitsbereichs oder Erstellen eines neuen Arbeitsbereichs auf Grundlage eines bestehenden:
	- a. Wählen Sie **Open Workspace…** (Arbeitsbereich öffnen) im Menü **File** (Datei). Das Dialogfeld **Open** wird geöffnet.
	- b. Wählen Sie den gewünschten Arbeitsbereich aus und klicken Sie auf **Open**. Der ausgewählte Arbeitsbereich mit seinen Racks öffnet sich.
	- c. Um ein Rack zu entfernen, wählen Sie das Rack aus und klicken Sie auf **Remove** (Entfernen).
	- d. Wählen Sie die Racks aus, die Sie behalten möchten, und stellen Sie sicher, dass sie die richtigen Einstellungen für **Rack Location** (Rack-Position) enthalten, siehe ["Rackpositionseinstellungen"](#page-23-2) unten.
- 4. Zum Einfügen eines Racks:
	- a. Klicken Sie auf **Insert…** (Einfügen). Das Dialogfeld **Open** wird geöffnet.
	- b. Wählen Sie ein Rack aus und klicken Sie auf **Open**. Das ausgewählte Rack schwebt dann im Arbeitsbereich und bewegt sich mit dem Cursor.
	- c. Ändern Sie optional die Einstellung in der **Snap**-Liste. Diese Einstellung steuert die Genauigkeit des Cursors. Der empfohlene Wert ist 1 mm (Standard).
	- d. Positionieren Sie das Rack durch Klicken. Das Rack wird auf dem Pipettierroboterbett abgelegt.
	- e. Stellen Sie sicher, dass das Rack die richtigen Einstellungen für **Rack Location** (Rack-Position) enthält, siehe ["Rackpositionseinstellungen"](#page-23-2) unten.
- 5. Um ein Rack zu verschieben, wählen Sie es entweder aus und ändern Sie die **X**- und/oder **Y**-Koordinaten unter **Rack Location** oder klicken Sie mit der rechten Maustaste auf das Rack und wählen Sie **Move Rack** (Rack verschieben) im angezeigten Menü.
- 6. Wenn die Einrichtung des Arbeitsbereichs abgeschlossen ist, wählen Sie **Save Workspace…** im Menü **File**. Das Dialogfeld **Save As** (Speichern unter) wird geöffnet.
- 7. Wählen Sie den Ordner, in dem der Arbeitsbereich gespeichert werden soll, geben Sie den Dateinamen ein und klicken Sie auf **Save** (Speichern). Die vordefinierten Arbeitsbereiche sind im Ordner Racks and workspaces (C:\Programme (x86)\Biotage\Biotage V-10 Touch Control Centre\Racks und workspaces) zu finden.
- 8. Überprüfen Sie die Einstellungen des Arbeitsbereichs, bevor Sie ihn verwenden, siehe unten.

### **Arbeitsbereichsparameter**

**Pipettierrobotereinstellungen**

**Hinweis:** Wenn der Pipettierroboter korrekt eingerichtet ist (siehe [Abbildung 17](#page-12-2) und [Abbildung 18 auf Seite 11](#page-12-3)), sollten die Standardeinstellungen für **Liquid Handler**-Parameter (Pipettierroboterparameter) verwendet werden.

- » **Drain:** Die **X** und **Y**-Koordinaten der Ablassstation, die zur Abgabe der Abfallflüssigkeit verwendet wird, in Millimetern. Standard: 3,2.
- » **DrainDepth:** Der Abstand zwischen der Unterseite der Nadelführung (Nadel in Ausgangsposition) und der Ablassposition in Millimetern. Standard: 40.
- » **Wash:** Die **X** und **Y**-Koordinaten der Waschstation, die zur Reinigung der Innen- und Außenseite der Nadel verwendet wird, in Millimetern. Standard: 3,21.
- » **WashDepth:** Der Abstand zwischen der Unterseite der Nadelführung (Nadel in Ausgangsposition) und der Waschposition in Millimetern. Standard: 110.
- » **Workspace:** Der Bereich, in dem die Nadel entlang der **X**-, **Y**- und **Z**-Achse reichen kann, in Millimetern. Der grüne Bereich in [Abbildung 28](#page-23-1). Die Messungen basieren auf dem verwendeten Pipettierroboter und können nicht geändert werden. Gilson GX-271: 389 × 294 × 175.

<span id="page-23-2"></span>**Rackpositionseinstellungen**

- » **X, Y:** Die X- und Y-Koordinaten der Mitte des ersten Reagenzglases im Rack in Bezug auf die obere linke Ecke des Arbeitsbereichs (die Ausgangsposition) in Millimetern.
- » **Z:** Der Abstand zwischen dem Rand des Reagenzglases und der Unterseite der Nadelführung (Nadel in Ausgangsposition) in Millimetern.

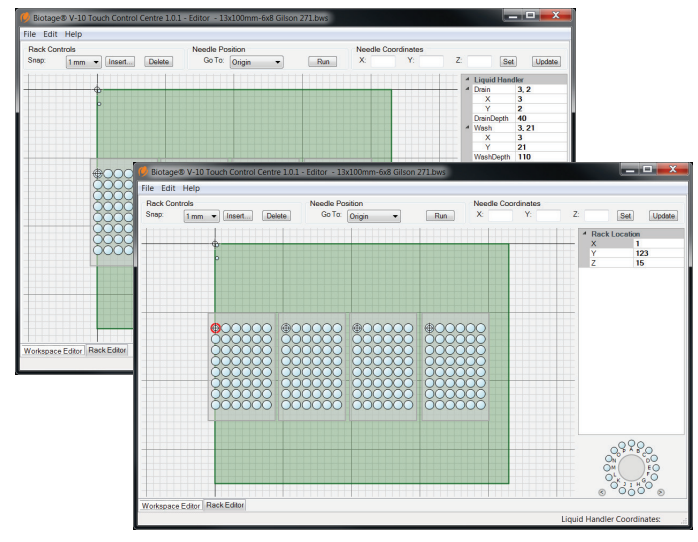

<span id="page-23-1"></span>**Abbildung 28.** Der Arbeitsbereich-Editor zeigt die Pipettierrrobotereinstellungen (oben) und die Rackpositionseinstellungen (unten) an.

## <span id="page-24-0"></span>Überprüfen der Einrichtung eines Arbeitsbereichs

### **Überprüfen Der Pipettierrobotereinstellungen**

Überprüfen Sie die Ausgangs-, Ablass- und Waschpositionen des Pipettierroboters, indem Sie die folgenden Befehle aus der Liste **Go To** (Gehe zu) auswählen und auf **Run** (Ausführen) klicken.

- » **Home:** Bewegt die Nadel in die Ausgangsposition des Pipettierroboters.
- » **Drain:** Senkt die Nadel in die Ablassstation ab. Diese Position wird durch die Parameter **Drain** (Ablass) und **DrainDepth** (Ablasstiefe) in den Arbeitsbereichseinstellungen bestimmt, siehe oben.
- » **Wash:** Senkt die Nadel in die Waschstation ab. Diese Position wird durch die Parameter **Wash** (Waschen) und **WashDepth** (Waschtiefe) in den Arbeitsbereichseinstellungen bestimmt, siehe oben.

**Hinweis:** Um die Gefahr des Verbiegens der Nadel zu verringern, lösen Sie die Nadel mit der Nadelhalterschraube, bevor Sie den Befehl **Wash** verwenden.

**Überprüfen Der Rack- Und Rackpositionseinstellungen Hinweis:** Durch das Bearbeiten eines Racks wird die Definition dieses Racks in einem bestehenden Arbeitsbereich nicht geändert.

Um die Gefahr des Verbiegens der Nadel und/oder des Brechens eines Reagenzglases zu verringern, empfehlen wir die folgende Vorgehensweise:

- 1. Vergewissern Sie sich, dass der Z-Arm des Pipettierroboters bei 175 mm positioniert ist und die Nadel bündig mit der Unterseite der Nadelführung abschließt und nicht verbogen ist, siehe [Abbildung 17](#page-12-2) und [Abbildung 18 auf Seite 11](#page-12-3).
- 2. Überprüfen Sie die Einstellungen für **Rack Location** (Rackposition) (siehe [Seite 22](#page-23-2)) für jedes Rack:
	- a. Entfernen Sie das erste Reagenzglas (oben links) im Rack und wählen Sie seine Position in der Software aus.
	- b. Wählen Sie **Tube Top** (Röhrchen oben) aus der Liste **Go To** und klicken Sie auf **Run** (Ausführen). Vergewissern Sie sich, dass die Nadel sich in die Mitte der gewählten Rackposition und auf die Höhe bewegt, in der sich der Rand des Reagenzglases befände, wenn es vorhanden wäre. Passen Sie andernfalls die Einstellungen für **Rack Location** an (siehe [Seite 22](#page-23-2)) und versuchen Sie es erneut.
	- c. Wiederholen Sie die Schritte 2a bis 2b für die anderen Racks.
- 3. Überprüfen Sie die **Pitch**-Einstellungen eines Racks (siehe [Seite 21\)](#page-22-3):
	- a. Entfernen Sie das Reagenzglas in der unteren linken Rackposition im ersten Rack und wählen Sie seine Position in der Software aus.
	- b. Wählen Sie **Tube Top** (Röhrchen oben) aus der Liste **Go To** und klicken Sie auf **Run** (Ausführen). Vergewissern Sie sich, dass sich die Nadel in der Mitte der gewählten

Rackposition befindet. Andernfalls passen Sie die **Y**-Koordinate für den Parameter **Pitch** des Racks an (siehe [Seite 21\)](#page-22-3), importieren Sie das Rack erneut und versuchen Sie es erneut.

- c. Entfernen Sie das Reagenzglas in der unteren rechten Rackposition im ersten Rack und wählen Sie seine Position in der Software aus.
- d. Wählen Sie **Tube Top** (Röhrchen oben) aus der Liste **Go To** und klicken Sie auf **Run** (Ausführen). Vergewissern Sie sich, dass sich die Nadel in der Mitte der gewählten Rackposition befindet. Andernfalls passen Sie die **X**-Koordinate für den Parameter **Pitch** des Racks an (siehe [Seite 21\)](#page-22-3), importieren Sie das Rack erneut und versuchen Sie es erneut.
- e. Wiederholen Sie gegebenenfalls die Schritte 3a bis 3d für andere Racktypen, die im Arbeitsbereich vorhanden sind.
- 4. Überprüfen Sie nun die Einstellungen für **Rack Location** mit eingesetztem Reagenzglas mithilfe des Befehls **Tube - Top** (Röhrchen – oben). Führen Sie diesen Schritt jeweils für mindestens eine Rackposition in jedem Rack aus.
- 5. Überprüfen Sie die Spülposition:
	- a. Wählen Sie eine Rackposition mit eingesetztem Reagenzglas.
	- b. Wählen Sie **Tube Flush** (Röhrchen Spülen) aus der Liste **Go To** und klicken Sie auf **Run** (Ausführen). Stellen Sie sicher, dass sich die Nadel in die gewünschte Spülposition bewegt. Andernfalls passen Sie den **FlushDepth**-Parameter (Spültiefe) des Racks an (siehe [Seite 21\)](#page-22-3), importieren Sie das Rack erneut und versuchen Sie es erneut.
	- c. Führen Sie die Schritte 5a bis 5b für mindestens ein Reagenzglas in jedem Rack aus.
- 6. Überprüfen Sie die Länge der Reagenzgläser:
	- a. Um die Gefahr des Verbiegens der Nadel und/oder des Brechens eines Reagenzglases zu verringern, lösen Sie die Nadel mit der Nadelhalterschraube.
	- b. Wählen Sie in der Software eine Rackposition mit eingesetztem Reagenzglas.
	- c. Wählen Sie **Tube Bottom** (Röhrchen unten) aus der Liste **Go To** und klicken Sie auf **Run** (Ausführen). Stellen Sie sicher, dass die Nadel bis zum Boden des Reagenzglases reicht. Andernfalls passen Sie den **Depth**-Parameter (Tiefe) des Racks an (siehe [Seite 21](#page-22-3)), importieren Sie das Rack erneut und versuchen Sie es erneut.

**Hinweis:** Wenn die Nadel den Boden eines Reagenzglases berührt, kehren Sie mit dem **Home**-Befehl in die Ausgangsposition zurück und passen Sie die Nadel erneut an, bevor Sie fortfahren. In der Ausgangsposition muss die Nadel bündig mit der Unterseite der Nadelführung abschließen.

d. Führen Sie die Schritte 6a bis 6c für mindestens ein Reagenzglas in jedem Rack aus.

## <span id="page-25-0"></span>**Wartung**

## Reinigen des Systems von außen

### **Warnung**

» Vergewissern Sie sich, dass das System ausgeschaltet und das Netzkabel abgezogen ist.

Reinigen Sie die Außenseite des Systems so oft wie nötig. Wenn der Touchscreen durch Chemikalien verunreinigt wurde, muss er sofort gereinigt werden.

- 1. Das System ausschalten (O) und das Netzkabel abziehen.
- 2. Reinigen Sie den Touchscreen mit einem weichen und sauberen Tuch. Das Tuch kann mit Isopropanol oder Ethanol leicht angefeuchtet werden.
- 3. Reinigen Sie die Außenseite des Systems mit einem weichen, sauberen Tuch. Das Tuch kann mit Ethanol oder Ähnlichem leicht angefeuchtet werden.

## <span id="page-25-3"></span>Reinigen des Kondensatorbehälters

### **Warnung**

- » Tauen Sie den Kondensator ab, bevor Sie den Kondensatorbehälter entfernen.
- » Das Ablassventil kann sich beim Ablassvorgang erwärmen.
- » Vergewissern Sie sich, dass das System ausgeschaltet und das Netzkabel abgezogen ist, bevor Sie den Kondensatorbehälter reinigen.

Um ein Verstopfen des Ablassventils zu verhindern, sollte der Kondensatorbehälter einmal wöchentlich gereinigt werden.

- 1. Tauen Sie den Kondensator wie auf [Seite 26](#page-27-2) beschrieben ab.
- 2. Das System ausschalten (O) und das Netzkabel abziehen.
- 3. Entfernen Sie den Kondensatorbehälter:
	- a. Entfernen Sie den Ablassschlauch vom Auffangbehälter.
	- b. Schrauben Sie das Ablassventil ab und ziehen Sie es vorsichtig aus dem Kondensatorbehälter heraus, siehe [Abbildung 29A](#page-25-1).
	- c. Halten Sie den Kondensatorbehälter fest und lösen Sie die Klemme, indem Sie den Hebel vom Behälter wegziehen. Siehe [Abbildung 29B](#page-25-1).
	- d. Lösen Sie den Kondensatorbehälter von der Klemme und entfernen Sie den Behälter vorsichtig, siehe [Abbildung 29C](#page-25-1).

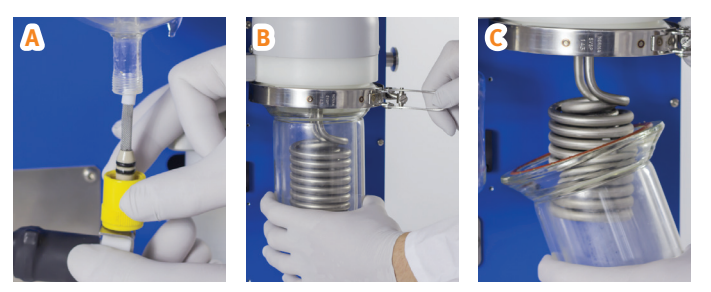

**Abbildung 29 .** A: Entfernen des Ablassventils vom Kondensatorbehälter. B: Lösen der Klemme. C: Abnehmen des Kondensatorbehälters.

- <span id="page-25-1"></span>4. Reinigen Sie den Kondensatorbehälter mit einem für die Rückstände geeigneten Lösungsmittel.
- 5. Bringen Sie den Kondensatorbehälter wieder an:
	- a. Stellen Sie sicher, dass die Dichtung vorhanden und in gutem Zustand ist, siehe [Abbildung 30A](#page-25-2). Wenn die Dichtung beschädigt oder verschlissen ist, ersetzen Sie sie (P/N 410184).
	- b. Positionieren Sie den Kondensatorbehälter vorsichtig um die Kondensatorspulen und heben Sie ihn an, bis der Glasflansch im Stahlklemmring sitzt. Stellen Sie sicher, dass der Kondensatorbehälter bündig mit der Oberfläche abschließt und von der Klemme umschlossen ist.
	- c. Stellen Sie sicher, dass der Verriegelungsarm der Klemme positioniert ist, bevor Sie die Klemme festziehen, siehe [Abbildung 30B](#page-25-2). Bei Bedarf die Knebelklemme so einstellen, dass sie nur leicht auf die Dichtflächen drückt, und Knebel zuklemmen.
	- d. Schließen Sie das Ablassventil wieder an. Wenn die beiden O-Ringe am Ablassventil beschädigt oder verschlissen sind, ersetzen Sie sie (P/N 410191).
	- e. Führen Sie das untere Ende des Ablassschlauchs wieder in den Auffangbehälter ein. Stellen Sie sicher, dass der Schlauch nicht in die Abfallflüssigkeit eintauchen kann.

<span id="page-25-2"></span>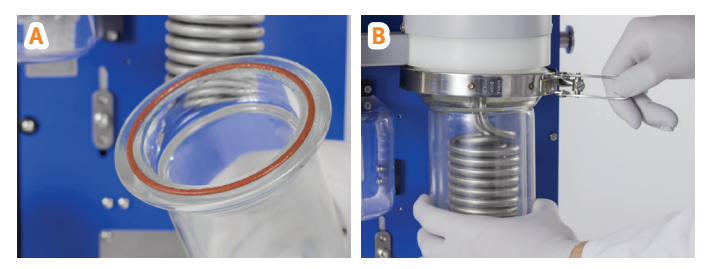

**Abbildung 30 .** A: Die Dichtung ist angebracht. B: Zuklemmen des Knebels.

## <span id="page-26-0"></span>Reinigen des unteren Fläschchenhalters

### **Warnung**

- » Vergewissern Sie sich, dass das System ausgeschaltet und das Netzkabel abgezogen ist.
- 1. Das System ausschalten (O) und das Netzkabel abziehen.
- 2. Lösen Sie die mittlere Schraube mit dem im Lieferumfang des Systems enthaltenen Torx-Schraubendreher T20, siehe [Abbildung 31](#page-26-1)A.
- 3. Entfernen Sie den unteren Fläschchenhalter, indem Sie ihn hin- und herbewegen, bis er frei ist.
- 4. Reinigen Sie den unteren Fläschchenhalter und die Fläche darunter.
- 5. Setzen Sie den unteren Fläschchenhalter wieder ein. Achten Sie darauf, dass die Aussparung an der Unterseite des Halters am Fläschchen-Ladearm ausgerichtet ist. Siehe [Abbildung 31B](#page-26-1).

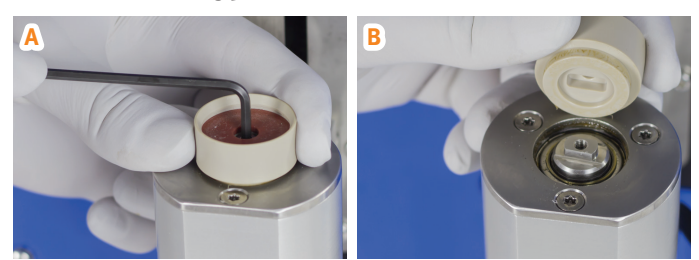

**Abbildung 31 .** A: Entfernen Sie den unteren Fläschchenhalter, indem Sie die mittlere Schraube lösen. B: Richten Sie den unteren Fläschchenhalter am Ladearm aus.

## <span id="page-26-3"></span><span id="page-26-1"></span>Reinigen der Kunststoffabdeckung

#### **Warnung**

- » Vergewissern Sie sich, dass das System ausgeschaltet und das Netzkabel abgezogen ist.
- » Die Heizdüse kann während des Betriebs warm werden.
- » Nehmen Sie das System niemals in Betrieb, wenn die Kunststoffabdeckung abgenommen wurde.
- 1. Das System ausschalten (O) und das Netzkabel abziehen.
- 2. Lösen Sie die vier Befestigungsschrauben der Kunststoffabdeckung mit dem mitgelieferten Torx-Schraubendreher T20 und nehmen Sie die Abdeckung ab, indem Sie sie gerade herausziehen. Siehe [Abbildung 32.](#page-26-2)
- 3. Reinigen Sie die Kunststoffabdeckung und den Bereich hinter der Abdeckung mit einem sauberen und weichen Tuch, das mit einem geeigneten Lösungsmittel wie Ethanol oder Isopropanol leicht angefeuchtet ist.
- 4. Bringen Sie die Kunststoffabdeckung wieder an.

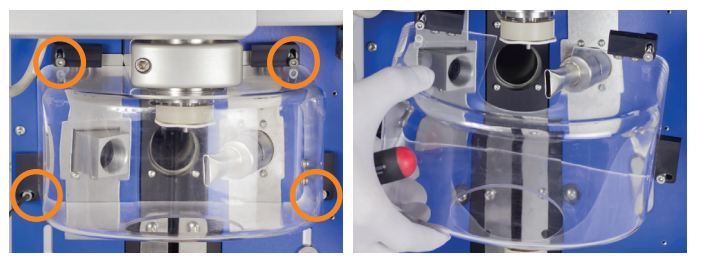

**Abbildung 32.** Entfernen Sie die Kunststoffabdeckung, indem Sie die vier Befestigungsschrauben lösen, mit denen sie festgeschraubt ist.

### <span id="page-26-4"></span><span id="page-26-2"></span>Reinigen oder Ersetzen der Gleitringdichtung des Fläschchenhalters und Schmieren oder Ersetzen der O-Ringe des Fläschchenhalters

### **Warnung**

- » Vergewissern Sie sich, dass das System ausgeschaltet und das Netzkabel abgezogen ist.
- » Die Heizdüse kann während des Betriebs warm werden.
- » Nehmen Sie das System niemals in Betrieb, wenn die Kunststoffabdeckung abgenommen wurde.
- 1. Das System ausschalten (O) und das Netzkabel abziehen.
- 2. Entfernen Sie die Kunststoffabdeckung, wie in Schritt 2 in ["Reinigen der Kunststoffabdeckung"](#page-26-3) oben beschrieben.
- 3. Entfernen Sie die Heizdüse, indem Sie sie gerade herausziehen, siehe [Abbildung 33A](#page-27-3).
- 4. Ziehen Sie den oberen Fläschchenhalter fest nach unten, bis er vollständig von seiner Halterung gelöst ist, siehe [Abbildung 33](#page-27-3)B.
- 5. Wenn die Gleitringdichtung des Fläschchenhalters und der obere Fläschchenhalter verunreinigt sind, reinigen Sie sie mit einem sauberen und weichen Tuch, das mit einem geeigneten Lösungsmittel wie Ethanol oder Isopropanol leicht angefeuchtet ist.
- 6. Wenn die Gleitringdichtung des Fläschchenhalters beschädigt oder verschlissen ist:
	- a. Heben Sie die Gleitringdichtung der Fläschchenhalters mit den Fingern von den Schrauben am oberen Fläschchenhalter ab, siehe [Abbildung 33](#page-27-3)C.

**Hinweis:** Es ist wichtig, dass die Schrauben, die die Gleitringdichtung des Fläschchenhalters halten, nicht entfernt oder gelöst werden.

b. Drücken Sie eine neue Dichtung (P/N 410790 oder 412866 bei Verwendung des 16-ml-Fläschchenhalters) fest unter die Schrauben. Vergewissern Sie sich, dass die Innenkante der Fläschchenhalter-Gleitringdichtung fest gegen den Boden der mittleren Nabe des oberen Fläschchenhalters gedrückt ist.

<span id="page-27-0"></span>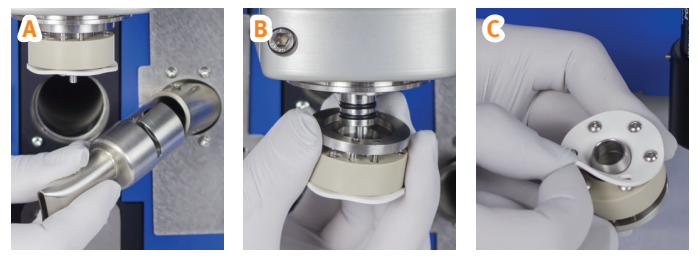

<span id="page-27-3"></span>**Abbildung 33 .** A: Ausbau der Heizungsdüse. B: Entfernen des oberen Fläschchenhalters. C: Lösen der Gleitringdichtung des Fläschchenhalters.

7. Wenn die O-Ringe des oberen Fläschchenhalters (siehe [Abbildung 34](#page-27-4)A) geschmiert werden müssen, tragen Sie eine dünne Schicht Vakuumfett auf die Innenseite des oberen Fläschchenhalters auf (siehe [Abbildung 34](#page-27-4)B).

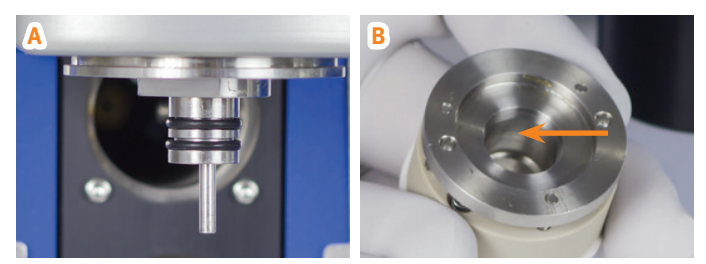

<span id="page-27-4"></span>**Abbildung 34 .** A: Die O-Ringe des oberen Fläschchenhalters. B: Schmieren Sie die O-Ringe, indem Sie eine dünne Schicht Vakuumfett auf die Innenseite des oberen Fläschchenhalters auftragen.

- 8. Wenn die O-Ringe des oberen Fläschchenhalters ausgetauscht werden müssen (P/N 410262), verwenden Sie ein spitzes Utensil (z. B. einen kleinen Schraubendreher), um sie nacheinander aus dem oberen Fläschchenhalter zu hebeln.
- 9. Bauen Sie den oberen Fläschchenhalter, die Heizdüse und die Kunststoffabdeckung wieder ein.

## Reinigen des oberen Drehkopfs, des Dampfkanals und des Einlassbereichs des Kondensatorbehälters

Siehe technisches Merkblatt TB00020.

## <span id="page-27-2"></span>Abtauen des Kondensators

Wenn sich Eis im Kondensator ansammelt, arbeitet dieser weniger effizient. Wenn sich Eis gebildet hat, muss ein Abtauvorgang durchgeführt werden. Nach Abschluss des Abtauvorgangs wird der Kondensator entleert.

**Hinweis:** Bei Verwendung eines Pipettierroboters kann das System so eingerichtet werden, dass es einen automatischen Abtauvorgang ausführt, wenn eine bestimmte Menge Probenlösung verdampft wurde. Siehe "Festlegen der Einstellungen für Biotage®  [V-10 Touch Control Center" auf Seite 16](#page-17-3).

### **Warnung**

» Entsorgen Sie Chemikalien und Flüssigkeiten gemäß den Angaben in den Sicherheitsdatenblättern sowie gemäß den örtlichen/nationalen Bestimmungen für sichere Laborpraxis.

- 1. Stellen Sie sicher, dass ein flexibler, lösemittelbeständiger Schlauch mit einem Innendurchmesser von 6 mm an den Kondensatorablassanschluss (siehe [Abbildung 35](#page-27-5)) angeschlossen und in einen Auffangbehälter mit geeigneter Größe eingeführt wird. Stellen Sie sicher, dass der Schlauch nicht in die Abfallflüssigkeit eintauchen kann.
- 2. Wählen Sie in der Menüleiste auf dem Touchscreen die Option **Maintenance** (Wartung).
- 3. Drücken Sie auf **Defrost** (Abtauen).
- 4. Drücken Sie auf das Feld **Defrost Time** (Abtauzeit) und geben Sie die Abtauzeit ein.
- 5. Drücken Sie auf das Feld **Drain Time** (Ablasszeit) und geben Sie die Ablasszeit ein.
- 6. Drücken Sie auf **Defrost** und dann auf **Tube and Vessel in Position** (Schlauch und Behälter positioniert), um den Abtauvorgang zu starten.
- 7. Stellen Sie sicher, dass der Kondensator frei von Eis und Flüssigkeit ist. Andernfalls eine weitere Abtauung durchführen.

### <span id="page-27-1"></span>Entleeren des Kondensators

Der Kondensator wird automatisch entleert, wenn das System hochgefahren wird, nach jeder Verdampfung und nach jedem Abtauvorgang. Der Kondensator lässt sich auch manuell entleeren.

### **Warnung**

- » Entsorgen Sie Chemikalien und Flüssigkeiten gemäß den Angaben in den Sicherheitsdatenblättern sowie gemäß den örtlichen/nationalen Bestimmungen für sichere Laborpraxis.
- 1. Stellen Sie sicher, dass ein flexibler, lösemittelbeständiger Schlauch mit einem Innendurchmesser von 6 mm an den Kondensatorablassanschluss (siehe [Abbildung 35](#page-27-5)) angeschlossen und in einen Auffangbehälter mit geeigneter Größe eingeführt wird. Stellen Sie sicher, dass der Schlauch nicht in die Abfallflüssigkeit eintauchen kann.
- 2. Wählen Sie in der Menüleiste auf dem Touchscreen die Option **Maintenance** (Wartung).
- 3. Drücken Sie auf **Drain** (Ablass).
- 4. Drücken Sie auf das Feld **Drain Time** (Ablasszeit) und geben Sie die Ablasszeit ein.
- 5. Drücken Sie auf **Drain** (Ablass) und dann auf **Tube and Vessel in Position** (Schlauch und Behälter positioniert), um den Ablassvorgang zu starten.

<span id="page-27-5"></span>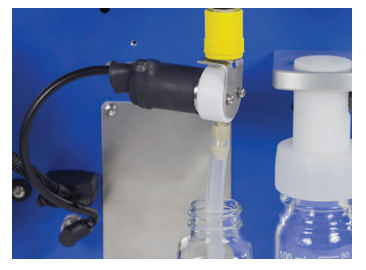

**Abbildung 35.** Der Ablassschlauch am Ablassanschluss des Kondensators.

## <span id="page-28-0"></span>Austausch des Ablassschlauchs

### **Warnung**

- » Vergewissern Sie sich, dass das System ausgeschaltet und das Netzkabel abgezogen ist.
- 1. Das System ausschalten (O) und das Netzkabel abziehen.
- 2. Entfernen Sie den Auffangbehälter.
- 3. Entfernen Sie vorsichtig den Ablassschlauch vom Ablassanschluss des Kondensators, siehe [Abbildung 35.](#page-27-5)
- 4. Schieben Sie vorsichtig einen neuen flexiblen, lösungsmittelbeständigen Ablassschlauch mit einem Innendurchmesser von 6 mm auf den Ablassanschluss des Kondensators, bis er fest sitzt.
- 5. Führen Sie das untere Ende des Ablassschlauchs wieder in den Auffangbehälter ein. Stellen Sie sicher, dass der Schlauch nicht in die Abfallflüssigkeit eintauchen kann.

## Auswechseln der Sicherungen

### **Warnung**

- » Vergewissern Sie sich, dass das System ausgeschaltet und das Netzkabel abgezogen ist.
- » Verwenden Sie nur genau dieselben Ersatzsicherungen von Biotage. Falsche Sicherungen stellen ein Brandrisiko dar.
- 1. Das System ausschalten (O) und das Netzkabel abziehen.
- 2. Schrauben Sie die beiden Sicherungshalter am Netzeingang ab, siehe [Abbildung 36.](#page-28-2)

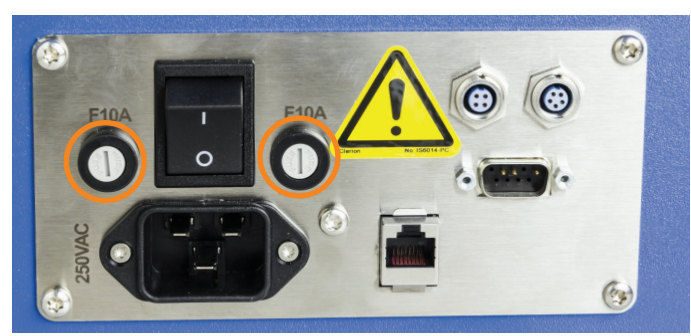

**Abbildung 36.** Die Sicherungshalter am Netzeingang.

- <span id="page-28-2"></span>3. Reinigen Sie die neuen Sicherungen mit einem Tuch, das mit Ethanol leicht angefeuchtet ist, und wischen Sie sie mit einem trockenen Tuch trocken. **Hinweis:** Berühren Sie die Metalloberflächen nicht, nachdem die Sicherungen gereinigt wurden.
- 4. Tauschen Sie beide alten Sicherungen aus.
- 5. Setzen Sie die beiden Sicherungshalterungen wieder ein.

Wenn die Sicherungen kurz nach dem Austausch durchbrennen, wenden Sie sich bitte an den Biotage® 1-Point Support™.

## Reinigen der Schläuche

### **Warnung**

- » Entsorgen Sie Chemikalien und Flüssigkeiten gemäß den Angaben in den Sicherheitsdatenblättern sowie gemäß den örtlichen/nationalen Bestimmungen für sichere Laborpraxis.
- » Achten Sie darauf, dass Ihre Hände in sicherer Entfernung vom Ladearm sind, wenn ein Fläschchen ein- oder ausgeladen wird.

Wenn das System mit einer eingebauten Probenpumpe ausgestattet ist, reinigen Sie die Schläuche so oft wie nötig, wie unten beschrieben.

### <span id="page-28-1"></span>**Reinigen Des Fläschchenschlauchs**

Reinigen Sie den Fläschchenschlauch, der mit dem Anschluss **VIAL** am Pumpenverteiler verbunden ist, indem Sie einen Neuauflösungsvorgang mit einem geeigneten Lösungsmittel durchführen.

- 1. Führen Sie den Lösungsmittel-Einlassschlauch in einen Behälter mit einem geeigneten Reinigungsmittel ein. **Hinweis:** Das Lösungsmittel sollte mit dem Systemlösungsmittel der vorhergehenden Probe und mit der nächsten zu verdampfenden Probenlösung mischbar sein.
- 2. Setzen Sie ein leeres 16-, 20- oder 30-ml-Fläschchen in den unteren Fläschchenhalter ein. Wenn Sie ein 16-ml-Fläschchen verwenden, setzen Sie einen unteren Fläschchenadapter der richtigen Größe in den unteren Fläschchenhalter ein.
- 3. Stellen Sie sicher, dass der richtige obere Fläschchenhalter verwendet wird, siehe "Austausch des oberen [Fläschchenhalters" auf Seite 8.](#page-9-7)
- 4. Wählen Sie **Redissolve** in der Menüleiste auf dem Touchscreen und richten Sie den Neuauflösungsvorgang ein. Weitere Informationen siehe [Seite 15](#page-16-2). Das empfohlene **Redissolve Volume** (Neuauflösungsvolumen) beträgt 8 ml.
- 5. Drücken Sie auf **Redissolve**, um die Reinigung zu starten.

**Reinigen Der Probenschleife Und Der Einlassschläuche**  Reinigen Sie die Probenschleife und die Lösungsmittelund Probeneinlassschläuche des Systems (angeschlossen an die Anschlüsse **SS** und **SAMPLE ROBOT**), indem Sie einen Ansaugvorgang durchführen, siehe [Seite 10.](#page-11-1)

## <span id="page-29-3"></span><span id="page-29-0"></span>Auswechseln der Schläuche

Im Laufe der Zeit kann es erforderlich sein, einen Teil der Schläuche auszutauschen.

**Hinweis:** Verwenden Sie nur Schläuche von Biotage.

### **Auswechseln Der Fläschchenschläuche**

### **Warnung**

» Vergewissern Sie sich, dass das System ausgeschaltet und das Netzkabel abgezogen ist.

- 1. Das System ausschalten (O) und das Netzkabel abziehen.
- 2. Trennen Sie den durchsichtigen Fläschchenschlauch vom **VIAL**-Anschluss am Pumpenverteiler.
- 3. Lösen Sie die beiden Clips, die den durchsichtigen Fläschchenschlauch in seiner Position halten, mit dem T10-Torx-Schraubendreher, der im Lieferumfang des Systems enthalten ist.
- 4. Lösen Sie die Schraube des Touchscreen-Halters (A in [Abbildung 37](#page-29-1)) und positionieren Sie den Touchscreen so, dass freier Zugang zum Probeneinlassanschluss besteht.
- 5. Lösen Sie das obere Anschlussstück am Probeneinlassanschluss (B in [Abbildung 37](#page-29-1)) und ziehen Sie den grünen Fläschchenschlauch heraus.

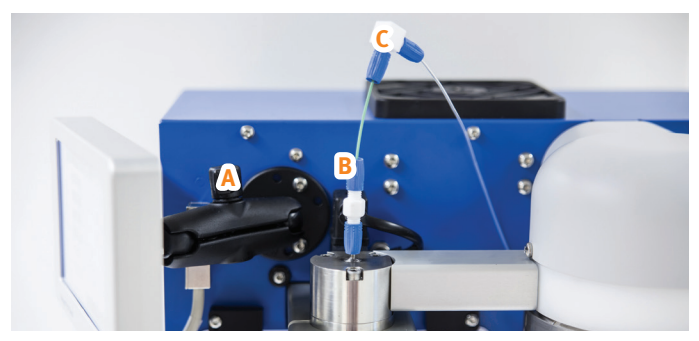

**Abbildung 37 .** A = die Schraube des Touchscreen-Halters, die zur Anpassung des Winkels des Touchscreens dient,  $B =$  das obere Anschlussstück am Probeneinlassanschluss und C = der abgewinkelte Anschluss, der die beiden Fläschchenschläuche verbindet.

<span id="page-29-1"></span>6. Stecken Sie einen grünen Ersatzschlauch (P/N 415064) in den Probeneinlassanschluss. Passen Sie die Höhe des Schlauchs, wie in [Abbildung 38](#page-29-2) beschrieben, an und ziehen Sie dann das obere Anschlussstück fest.

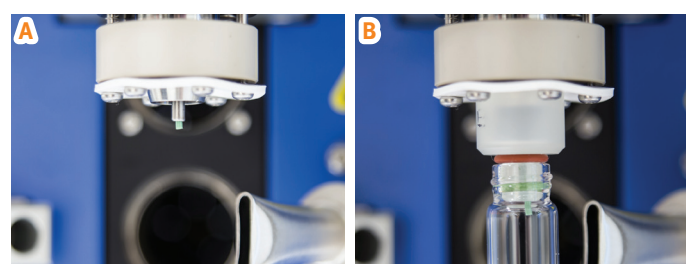

**Abbildung 38 .** Der Fläschchenschlauch muss 2 bis 3 mm aus dem oberen Fläschchenhalter (A) oder dem oberen Fläschchenadapter (B) herausragen.

<span id="page-29-2"></span>7. Schließen Sie einen neuen abgewinkelten Anschluss an den grünen Fläschchenschlauch und dann an einen neuen durchsichtigen Fläschchenschlauch an (beide sind in P/N 415064enthalten).

- 8. Verbinden Sie das andere Ende des durchsichtigen Fläschchenschlauchs mit dem **VIAL**-Anschluss am Pumpenverteiler.
- 9. Befestigen Sie die Schlauchklemmen.

### **Austauschen Der Probenschleife, Des Probeneinlassschlauchs Oder Des Lösungsmittel-Einlassschlauchs Des Systems**

### **Warnung**

- » Vergewissern Sie sich, dass das System ausgeschaltet und das Netzkabel abgezogen ist, bevor Sie Schläuche auswechseln.
- 1. Lassen Sie, wenn möglich, die gesamte Flüssigkeit aus den Schläuchen ab, indem Sie Luft ansaugen:
	- a. Trennen Sie den Lösungsmittel-Einlassschlauch des Systems von der Lösungsmittelflasche des Systems und legen Sie ihn in eine leere, saubere Flasche.
	- b. Bei Verwendung eines Systems ohne Pipettierroboter:
		- i. Legen Sie den Probeneinlassschlauch in einen sauberen und leeren Abfallbehälter.
		- ii. Wählen Sie in der Menüleiste auf dem Touchscreen die Option **Maintenance** (Wartung).
		- iii. Drücken Sie **Prime** (Ansaugen).
		- iv. Drücken Sie das Feld **Prime Volume** (Ansaugvolumen) und geben Sie 45 ml ein.
		- v. Drücken Sie **Prime** und dann **Tube and Waste Container in Position** (Schlauch und Abfallbehälter positioniert), um den Ansaugvorgang zu starten.
		- vi. Wenn der Ansaugvorgang abgeschlossen ist, fahren Sie mit Schritt 2 fort.
	- c. Bei Verwendung eines Systems mit Pipettierroboter:
		- i. Wählen Sie in der Controller-Anwendung **Settings…** (Einstellungen) im Menü **File** (Datei). Das Dialogfeld **Settings** wird geöffnet.
		- ii. Stellen Sie das **Needle Drain Volume** (Nadelablassvolumen) auf 40 ml und das **Needle Wash Volume** (Nadelreinigungsvolumen) auf 5 ml ein.
		- iii. Drücken Sie  $\vee$ .
		- iv. Wenn der Ansaugvorgang abgeschlossen ist, ändern Sie die Parameter **Needle Drain Volume** (Nadelablassvolumen) und **Needle Wash Volume** (Nadelwaschvolumen) wieder auf die gewünschten Einstellungen für die Reinigung der Nadel. 10 und 5 ml sind die empfohlenen Volumina.
- 2. Das System ausschalten (O) und das Netzkabel abziehen.
- 3. Wechseln Sie einen Schlauch aus, indem Sie die Clips lösen, die ihn in Position halten, und dann den Schlauch vom Pumpenverteiler trennen.

## Wartung des Pipettierroboters

Wenn Sie einen Pipettierroboter verwenden, stellen Sie sicher, dass er ordnungsgemäß gewartet wird, wie in der Benutzerdokumentation des Herstellers beschrieben.

## <span id="page-30-1"></span><span id="page-30-0"></span>**Tipps und Tricks**

## Methoden für unterschiedliche Lösungsmittel

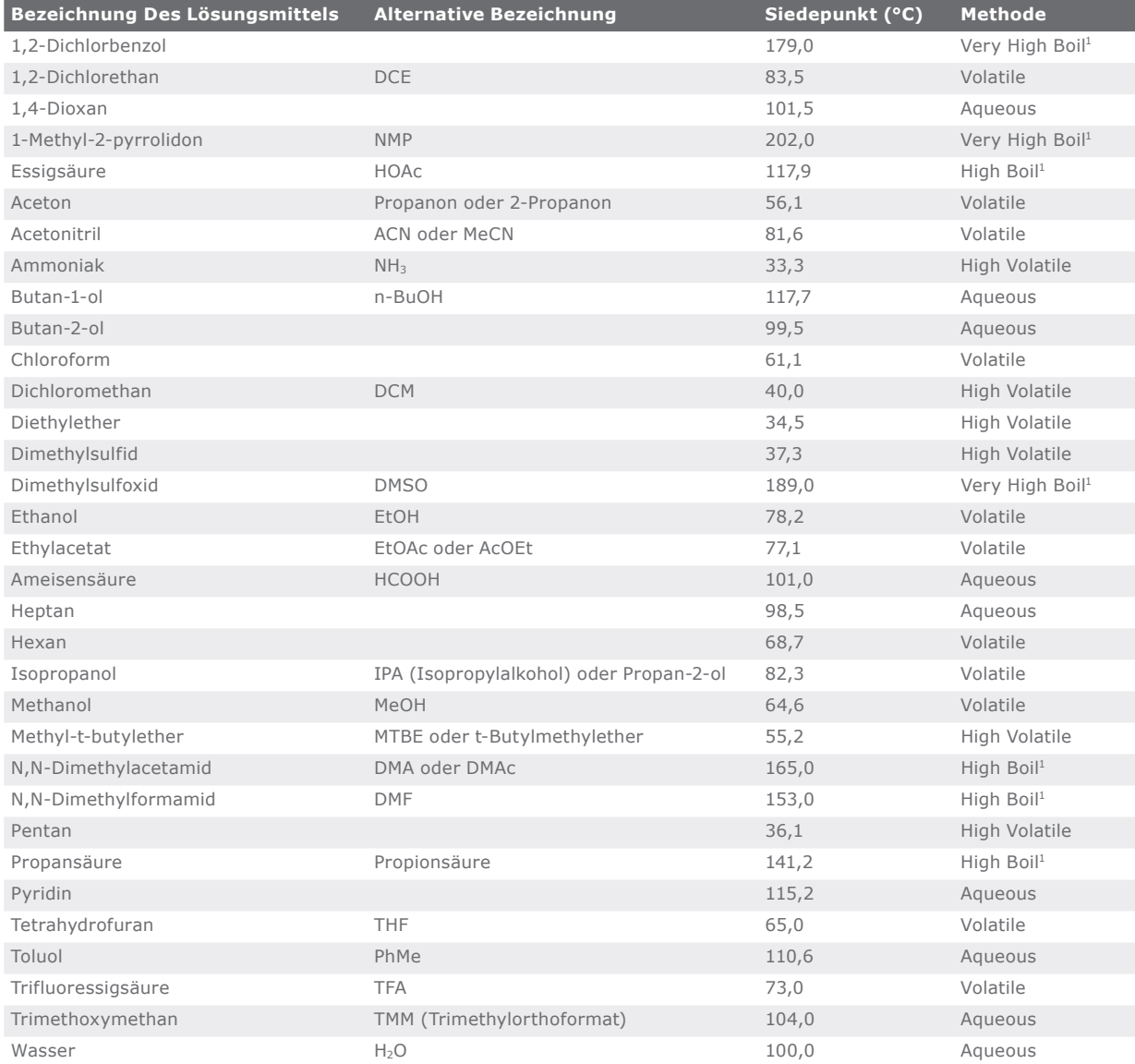

 $^{\rm 1}$  Die Methode ist standardmäßig auf die Verwendung einer externen Vakuumpumpe eingestellt, wenn sie in der Ansicht "System Setup" (Systemeinstellungen) aktiviert ist (siehe [Seite 6\)](#page-7-1).

## <span id="page-31-0"></span>**Fehlersuche und -behebung**

## Kondensator

Wenn die Kondensatortemperatur nicht unter –20 °C sinkt:

- » Stellen Sie sicher, dass der Einlasslüfter an der Rückseite des Systems funktioniert und nicht blockiert ist.
- » Stellen Sie sicher, dass die Abluftventilatoren an der Ober- und Rückseite des Systems funktionieren und nicht blockiert sind.
- » Wenn einer der Lüfter nicht funktioniert oder sowohl die Abluftventilatoren als auch der Einlassventilator ordnungsgemäß funktionieren, das Problem aber weiterhin besteht, wenden Sie sich an den Biotage 1-Point Support.

## Vakuum

### **Druck Fällt Kaum Unter Den Umgebungsdruck**

Fällt der Druck kaum unter den Umgebungsdruck, ist entweder der Kondensatorbehälter nicht korrekt installiert oder die Behälterdichtung muss ausgetauscht werden. Siehe ["Reinigen des Kondensatorbehälters" auf Seite 24.](#page-25-3)

### <span id="page-31-1"></span>**Druck Fällt Kaum Unter 30 mbar**

Wenn der Druck kaum unter 30 mbar fällt, kann dies auf die vorherige Verwendung eines flüchtigen Lösungsmittels zurückzuführen sein. Daher ist die eingebaute Vakuumpumpe möglicherweise vorübergehend nicht in der Lage, den erforderlichen niedrigen Druck zu erreichen. Um die eingebaute Vakuumpumpe wieder einsatzbereit zu machen:

- 1. Wählen Sie in der Menüleiste auf dem Touchscreen die Option **Maintenance** (Wartung).
- 2. Falls erforderlich, entleeren Sie den Kondensator wie auf [Seite 26](#page-27-1) beschrieben. Wenn Sie fertig sind, drücken Sie **Back** (Zurück).
- 3. Drücken Sie **Vacuum Pump**.
- 4. Drücken Sie auf das Feld **Vent Duration** (Entlüftungsdauer) und geben Sie 15 Minuten ein.
- 5. Drücken Sie **Ventilate Vacuum Pump** (Vakuumpumpe entlüften).

### **Druck Fällt Nicht Unter 5 mbar**

Wenn der Druck nicht unter 5 mbar fällt:

- » Machen Sie die eingebaute Vakuumpumpe wie im obigen Abschnitt "Druck fällt kaum unter [30 mbar"](#page-31-1) beschrieben wieder einsatzbereit.
- » Stellen Sie sicher, dass das Ablassventil keine Undichtigkeit aufweist:
	- a. Führen Sie das untere Ende des Ablassschlauchs in einen Behälter mit Flüssigkeit ein. Stellen Sie sicher, dass sich der Ablassschlauch unter der Oberfläche befindet.
- b. Starten Sie einen Verdampfungslauf und achten Sie darauf, ob Flüssigkeit im Ablassschlauch aufsteigt. Wenn dies der Fall ist, beenden Sie den Lauf und entleeren Sie den Kondensator, wie auf [Seite 26](#page-27-1)  beschrieben. Wenn das Problem weiterhin besteht, ist möglicherweise das Ablassventil verschlissen. Kontaktieren Sie bitte den Biotage 1-Point Support.
- » Stellen Sie sicher, dass die Gleitringdichtung des Fläschchenhalters sauber und nicht verschlissen oder beschädigt ist. Siehe "Reinigen oder Ersetzen [der Gleitringdichtung des Fläschchenhalters](#page-26-4)  [und Schmieren oder Ersetzen der O-Ringe des](#page-26-4)  [Fläschchenhalters" auf Seite 25](#page-26-4).
- » Stellen Sie sicher, dass der Probeneinlassanschluss keine Undichtigkeit aufweist:
	- a. Lösen Sie die Schraube des Touchscreen-Halters und positionieren Sie den Touchscreen so, dass freier Zugang zum Probeneinlassanschluss besteht.
	- b. Entfernen Sie die Muttern und Klemmringe vom Probeneinlassanschluss, siehe [Abbildung 39A](#page-31-2).
	- c. Legen Sie eine Gleitringdichtung um den Probeneinlassanschluss.
	- d. Drehen Sie ein 20-ml-Fläschchen auf den Kopf und setzen Sie es auf die Gleitringdichtung, siehe [Abbildung 39](#page-31-2)B.
	- e. Starten Sie einen Verdampfungslauf mit einem niedrigen Zieldruck. Wenn der Druck jetzt unter 5 mbar fällt, sind die Muttern und Klemmringe undicht und müssen ausgetauscht werden.

Hinweis: Der Probeneinlassanschluss wird nur verwendet, wenn das System mit einer eingebauten Probenpumpe ausgestattet ist.

<span id="page-31-2"></span>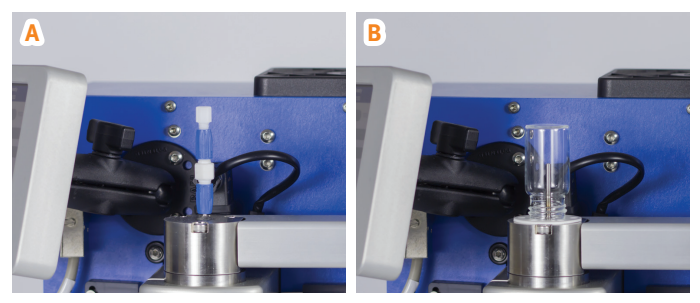

**Abbildung 39 .** Wenn ein Vakuumleck behoben wird, indem die Muttern und Klemmringe (A) entfernt und eine Gleitringdichtung und ein 20-ml-Fläschchen um den Probeneinlassanschluss (B) gelegt werden, müssen die Muttern und Klemmringe ausgetauscht werden.

### <span id="page-32-0"></span>Karussell

Beachten Sie, dass das Karussell optional ist.

Wenn das Karussell festsitzt und die untere LED an der Karussellsteuerung rot leuchtet, das Karussell wie unten beschrieben neu initialisieren.

### **Warnung**

- » Halten Sie Ihre Hände während der Initialisierung vom Karussell fern.
- 1. Warten Sie, bis sich das Karussell nicht mehr bewegt.
- 2. Stellen Sie sicher, dass das Karussell nicht durch Gegenstände blockiert wird.
- 3. Wählen Sie in der Menüleiste auf dem Touchscreen die Option **Maintenance** (Wartung).
- 4. Drücken Sie **Initialize Carousel** (Karussell initialisieren). Das Dialogfeld **Alert – Initializing Carousel** (Warnung – Karussell wird initialisiert) wird geöffnet.
- 5. Drücken Sie **Initialize Carousel** (Karussell initialisieren) und halten Sie Ihre Hände vom Karussell fern, bis es sich nicht mehr bewegt.

### Probenpumpe

Beachten Sie, dass die eingebaute Probenpumpe optional ist.

### **Neuauflösungsvolumen**

Wenn die Präzision des Neuauflösungsvolumens außerhalb des zulässigen Bereichs liegt (siehe technische Spezifikation im Dokument "Biotage® V-10 Touch Installation and Safety", P/N 414661), kann dies auf Luft im Schlauch zurückzuführen sein. Vergewissern Sie sich, dass alle Schläuche ordnungsgemäß angeschlossen sind, und lassen Sie dann das System ansaugen (Prime), siehe "Das Systems ansaugen [lassen" auf Seite 10](#page-11-1). Hinweis: Je höher die Ansaugrate, desto effizienter ist die Entfernung von Luftblasen.

### **Verstopfte Schläuche**

### **Warnung**

- » Vergewissern Sie sich, dass das System ausgeschaltet und das Netzkabel abgezogen ist.
- » Entsorgen Sie Chemikalien und Flüssigkeiten gemäß den Angaben in den Sicherheitsdatenblättern sowie gemäß den örtlichen/nationalen Bestimmungen für sichere Laborpraxis.

Zum Entfernen von Probenfällung in verstopften Schläuchen:

- 1. Das System ausschalten (O) und das Netzkabel abziehen.
- 2. Trennen Sie den Schlauch, um die blockierte Leitung zu isolieren.
- 3. Reinigen Sie den Schlauch mit einem Lösungslösemittel oder mittels Ultraschall.
- 4. Wenn die Reinigung keinen Erfolg zeigt, siehe "Auswechseln [der Schläuche" auf Seite 28](#page-29-3).

## <span id="page-33-0"></span>**Allgemeine Informationen**

## Zubehör und Ersatzteile

Für das System dürfen nur von Biotage hergestellte und zugelassene Zubehörteile und Ersatzteile verwendet werden. Zur Bestellung von Zubehör und Ersatzteilen siehe Kontaktinformationen auf der Rückseite dieses Dokuments oder auf unserer Website www.biotage.com.

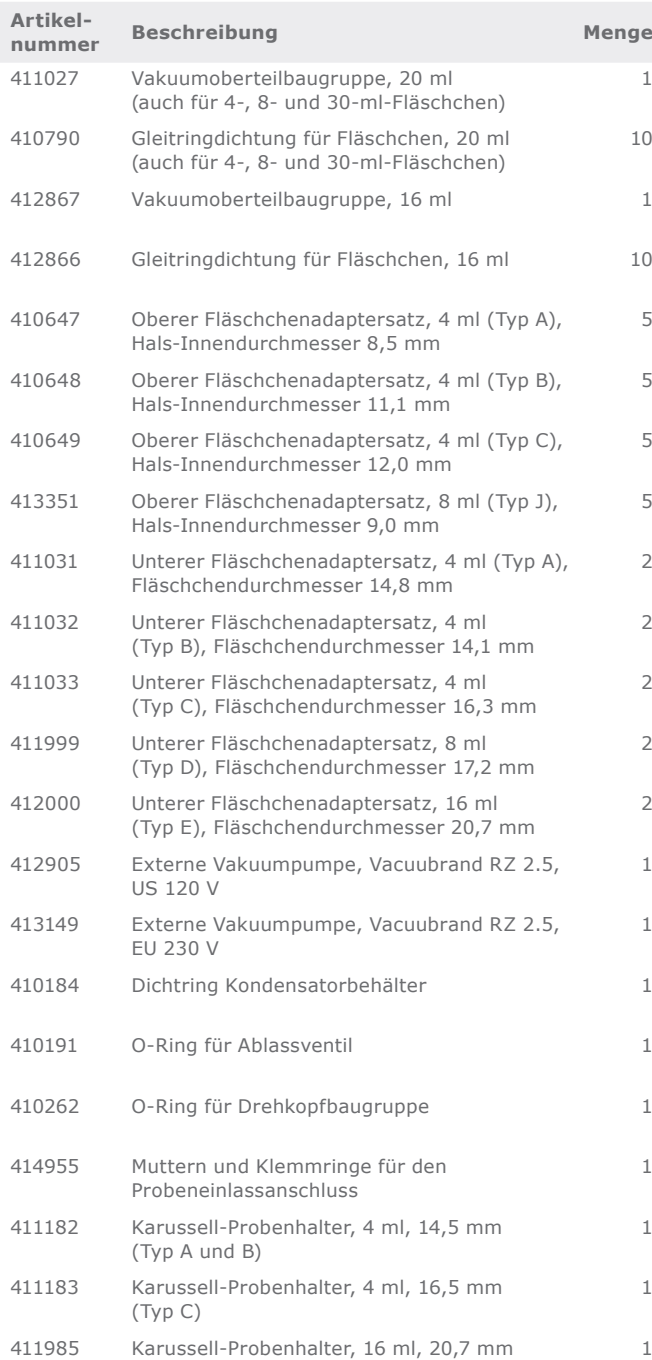

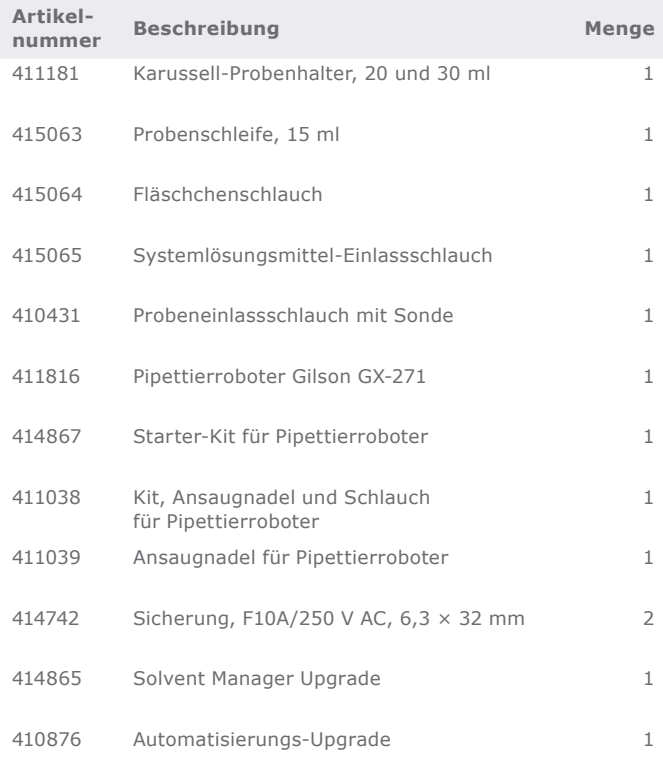

Eine vollständige Liste finden Sie auf unserer Website www.biotage.com.

## Hersteller

 Biotage, Salem NH, USA für Biotage Sweden AB

## Kontaktieren Sie uns

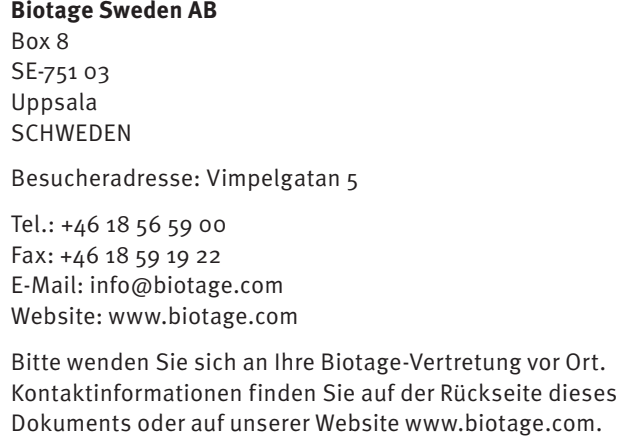

## **Ihr universeller Partner für effektive Chemie**

Biotage ist ein weltweiter Lieferant für Instrumente und Zubehör, die entwickelt wurden, um die Arbeit von Labor- und Prozesschemikern zu erleichtern. Dank unserer fundierten Branchenkenntnisse, unserer F&E-Teamkollegen sowie ausgezeichneter Kontakte zu Wissenschaftlern und Hochschulen können wir die besten Lösungen für Ihre Herausforderungen liefern. Nicht ohne Stolz verweisen wir auf unsere Flexibilität und Kompetenz, wenn es um die Erfüllung der individuellen Bedürfnisse unserer Kunden geht. Mit unserer starken Basis in analytischer, organischer sowie Prozesschemie können wir die größte Bandbreite an Lösungen auf dem Markt anbieten.

#### **EUROPA**

Zentrale: +46 18 565900 Gebührenfrei: +800 18 565710  $Fay: +4618591922$ Bestellungen Tel.: +46 18 565710 Bestellungen Fax: +46 18 565705 order@biotage.com Support Tel.: +46 18 56 59 11 Support Fax: + 46 18 56 57 11 eu-1-pointsupport@biotage.com

#### **NORD- UND LATEINAMERIKA**

Zentrale: +1 704 654 4900 Gebührenfrei: +1 800 446 4752 Fax: +1 704 654 4917 Bestellungen Tel.: +1 704 654 4900 Bestellungen Fax: +1 434 296 8217 ordermailbox@biotage.com Support Tel.: +1 800 446 4752 Außerhalb der USA: +1 704 654 4900 us-1-pointsupport@biotage.com

#### **JAPAN**

Tel.: +81 3 5627 3123 Fax: +81 3 5627 3121 jp\_order@biotage.com jp-1-pointsupport@biotage.com kr-1-pointsupport@biotage.com

**CHINA** Tel.: +86 21 68162810 Fax: +86 21 68162829 cn\_order@biotage.com cn-1-pointsupport@biotage.com

#### **KOREA**

Tel.: + 82 31 706 8500 Fax: + 82 31 706 8510 korea\_info@biotage.com

**INDIEN** Tel.: +91 22 4005 3712 india@biotage.com Vertriebspartner in

anderen Regionen sind unter www.biotage.com aufgeführt.

#### **Artikelnummer: 414662DE-A**

© Biotage 2022 Eigentümer verwendet. Es besteht keine Absicht, vorhandene Rechte zu verletzen. © 2022 Biotage. Alle Rechte vorbehalten. Die Vervielfältigung oder Veröffentlichung ohne die schriftliche Genehmigung von Biotage ist untersagt.<br>Die Informationen im Dokument "Biotage" V-10 Touch Installation and Safety" (

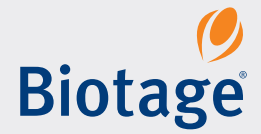